# 戸田市施設予約システムの使い方

本システムは戸田市内のスポーツ施設・公共施設について 空き状況の確認・予約ができるシステムとなっています。

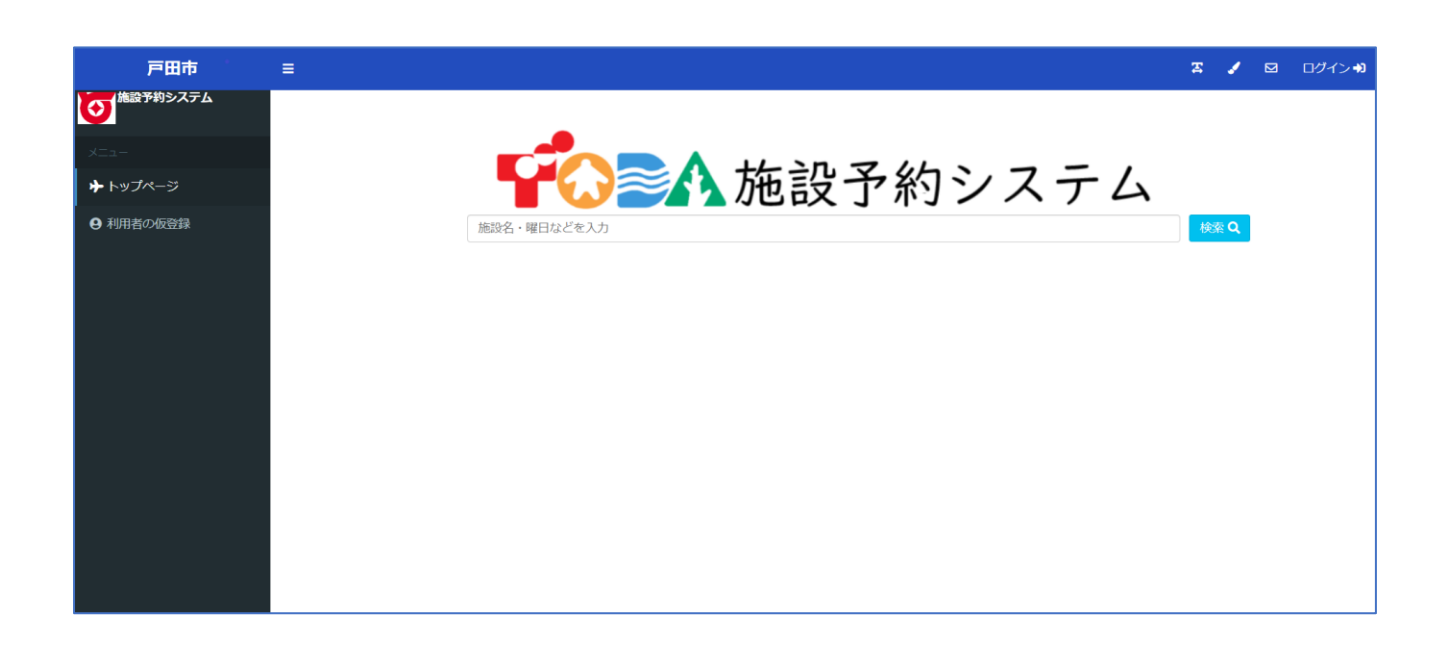

目次:

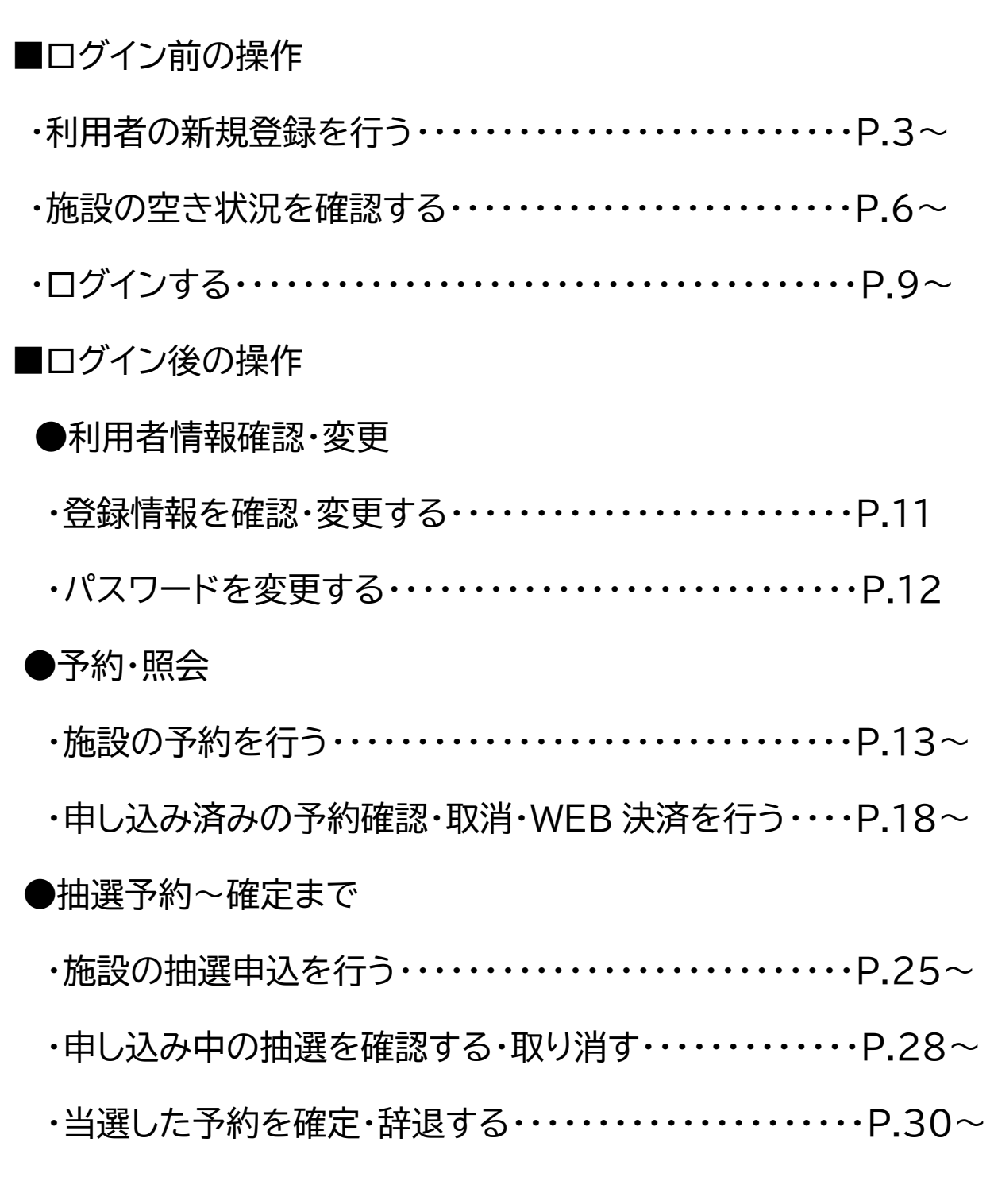

■ログイン前の操作

・利用者の新規登録を行う(利用者の仮登録)

システムにて予約を行う際には事前に利用者登録が必要です。

メニューの「利用者の仮登録」から利用者仮登録を行う事が出来ます。

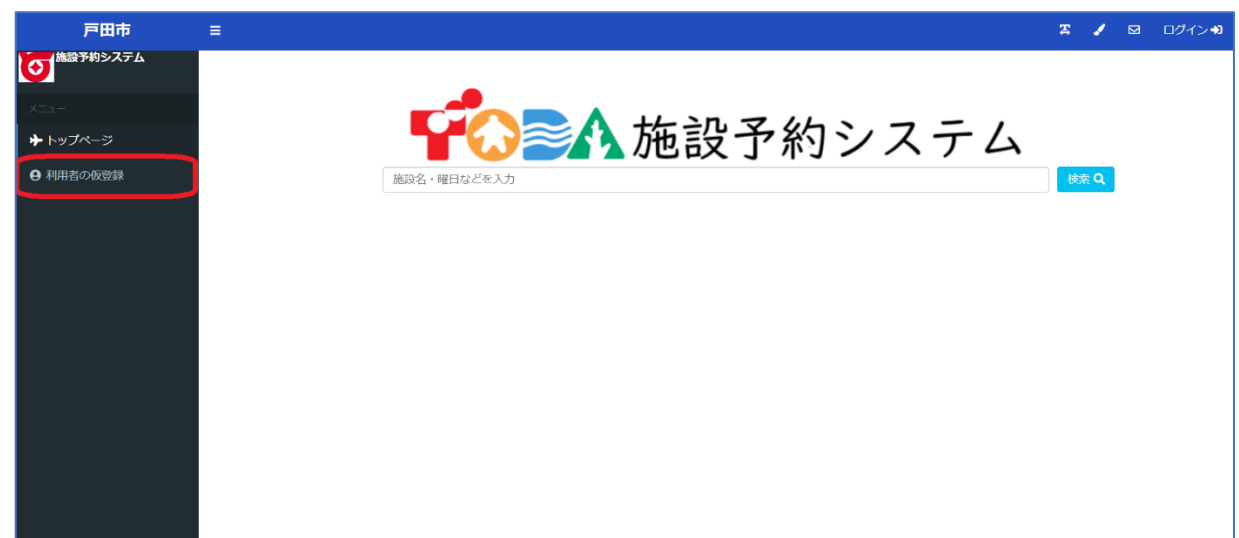

「利用者の仮登録」を選択すると登録区分の選択となります。

登録者が個人の場合は「個人」を、団体の場合は「団体」を選択してください。

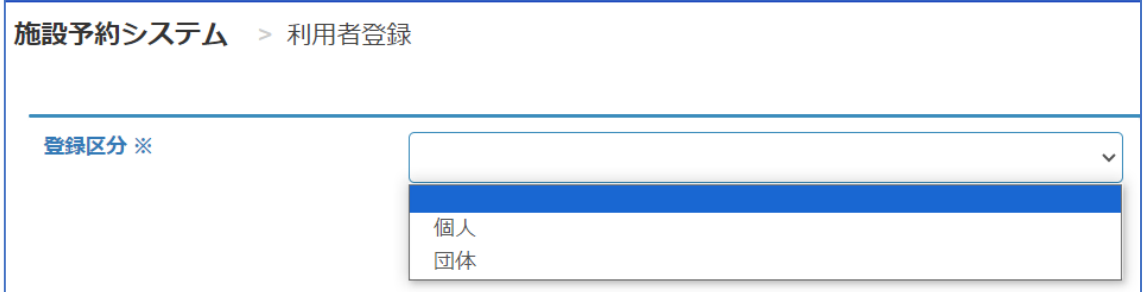

その後、各種情報入力画面となりますので必要な情報を入力後、

登録ボタンを押すことで仮登録が完了します。

※のついている項目は必須項目となります。

※パスワードは「@」「-」「」のいずれかの記号及び英数字を 1 文字以上含み、

8 文字以上 16 文字以下で設定してください。

<登録区分:個人を選択した場合>

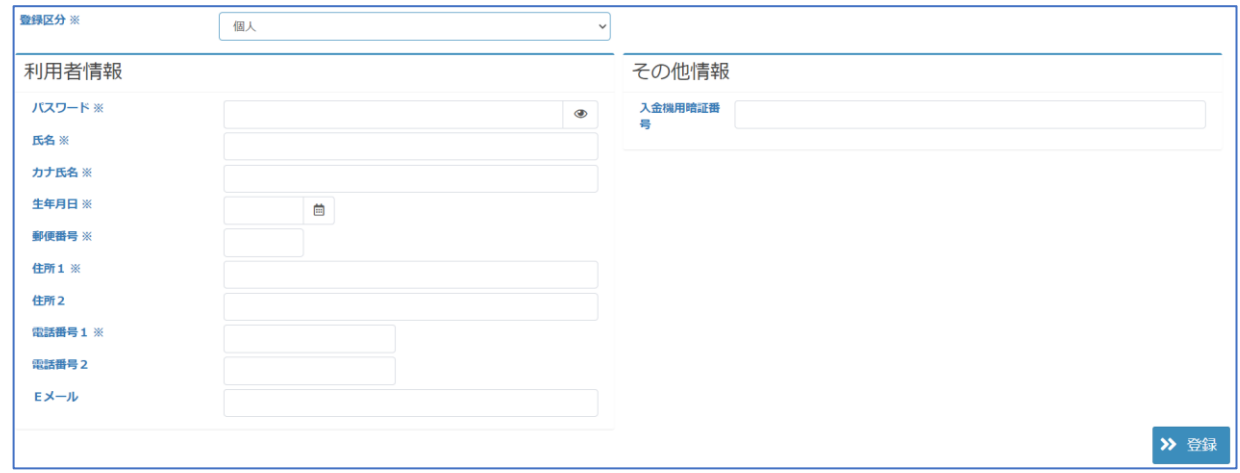

<登録区分:団体を選択した場合>

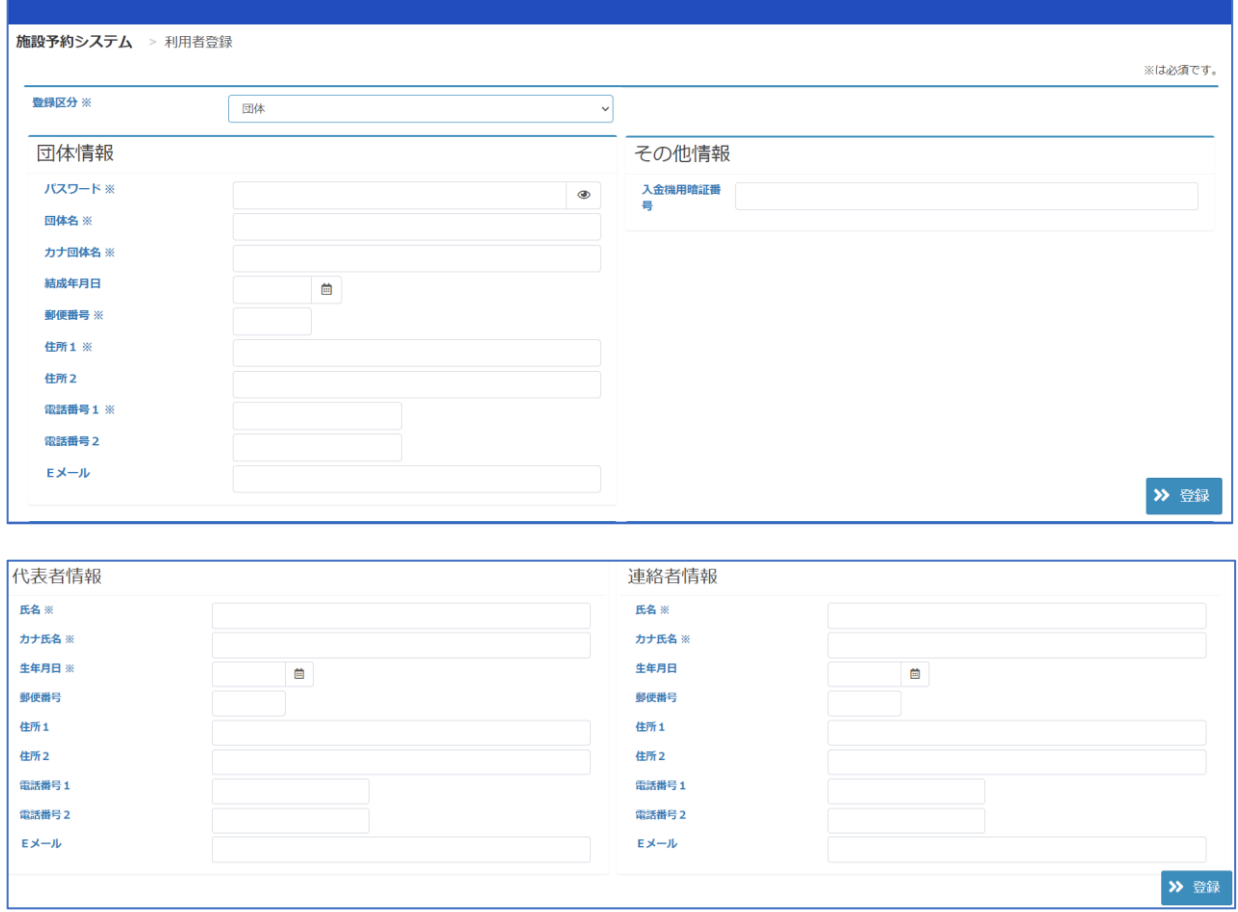

確定ボタンを押し下記画面が表示されたら仮登録は完了となります。 仮登録完了後、利用したい施設の窓口にて本登録が必要となります。 (本登録を行うまで、当システムから予約を行うことが出来ません。) ※窓口で本登録を行う際は、本人確認(身分証の提示)が必要となります。 ※施設のご利用に利用者の仮登録は必須ではありません。

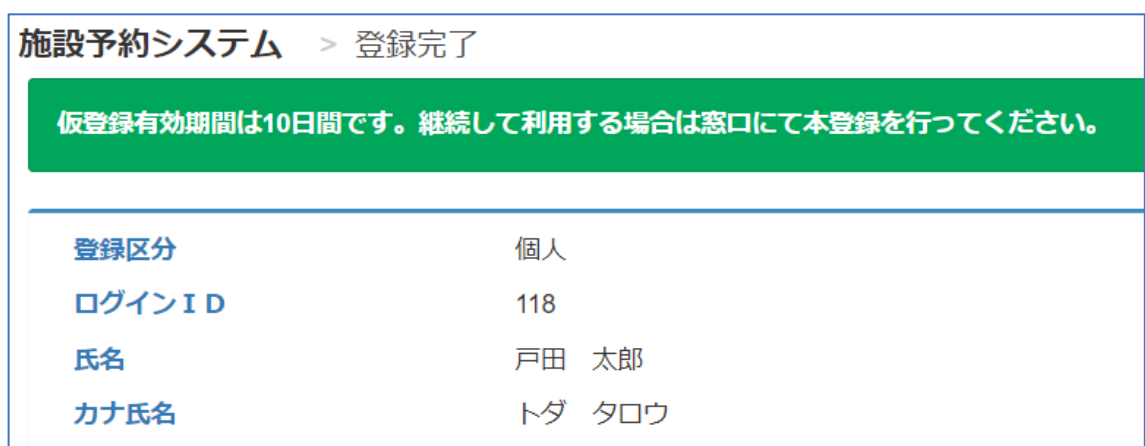

# ・施設の空き状況を確認する

施設から選択する場合、検索バー横の**検索ボタン**を押してください。

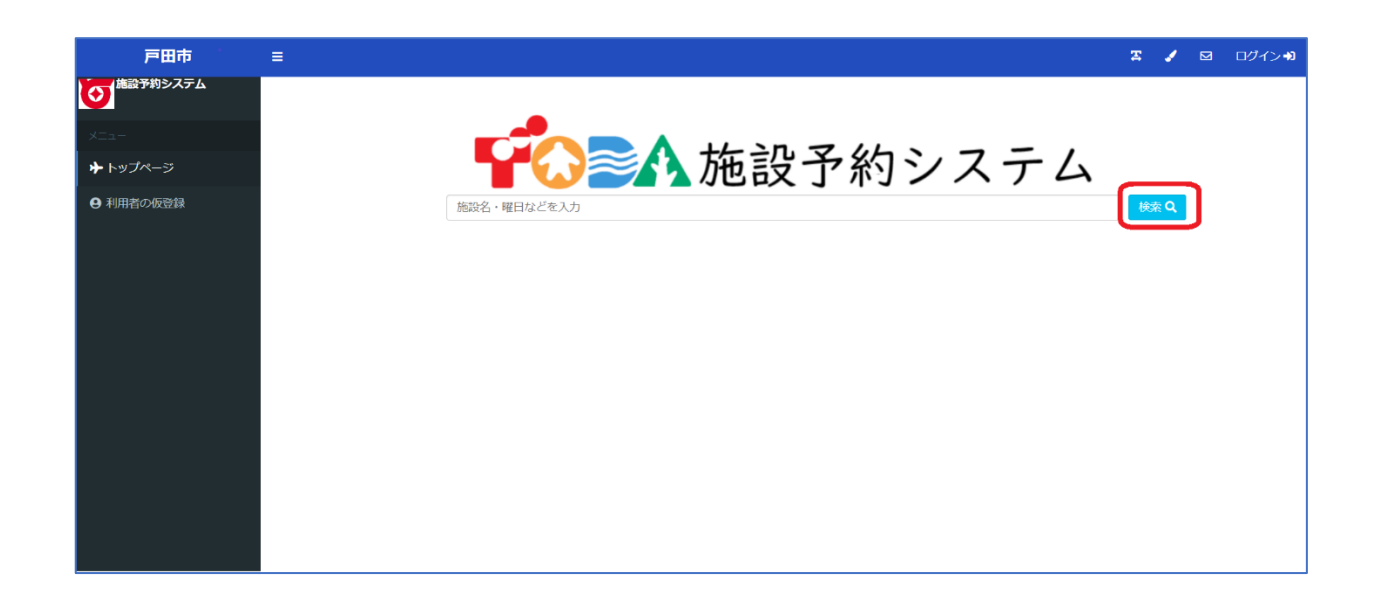

### 空き状況を確認する**場所**を選択してください。

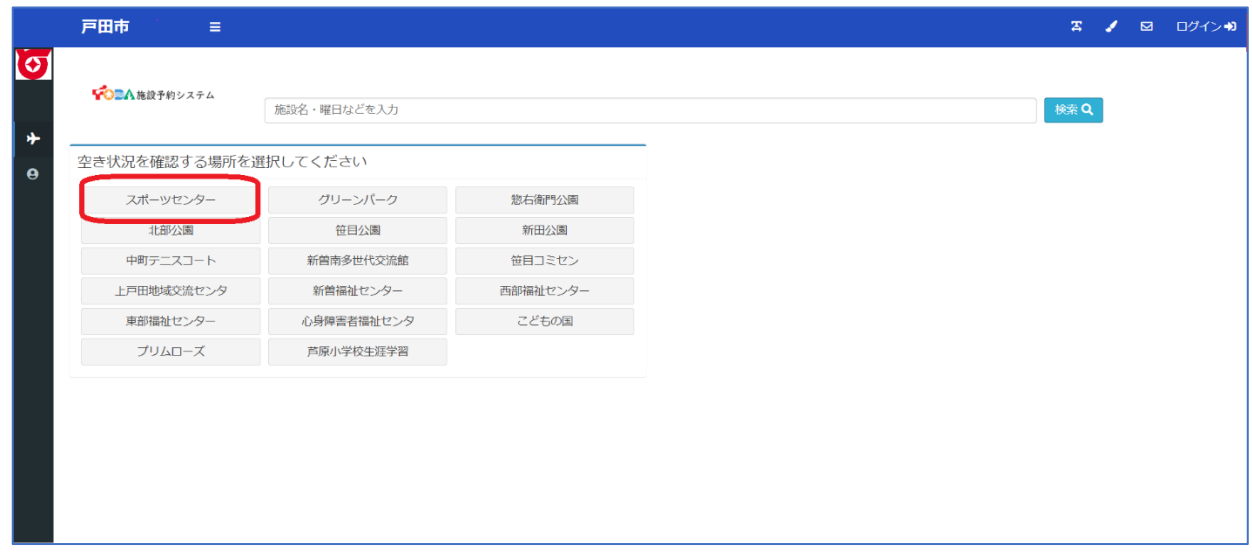

空き状況を確認する**施設**を選択してください。

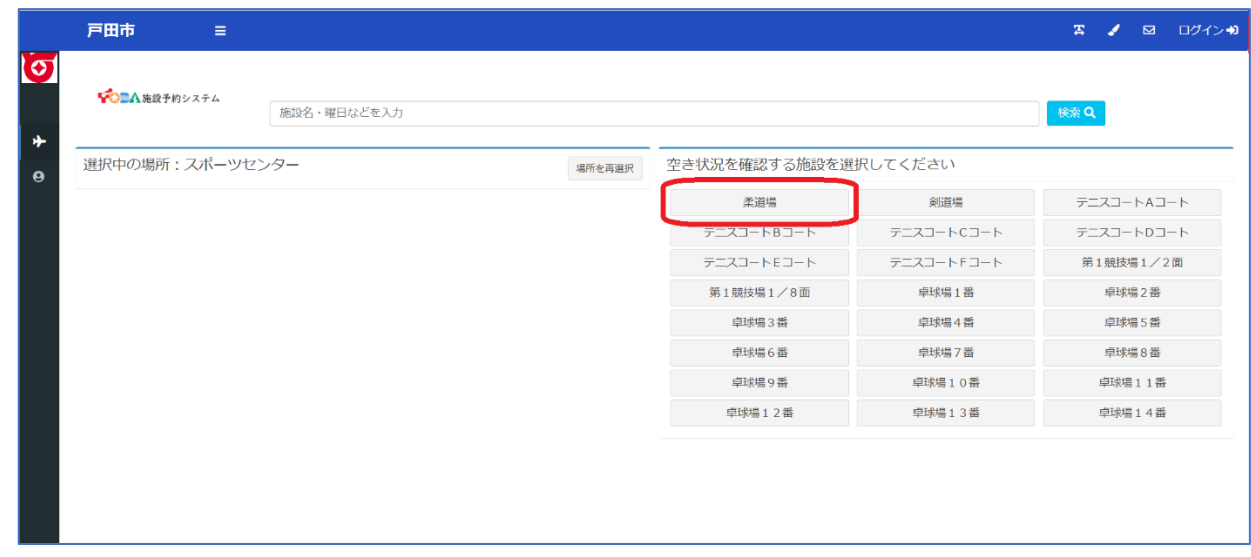

選択した施設の空き状況が表示されます。

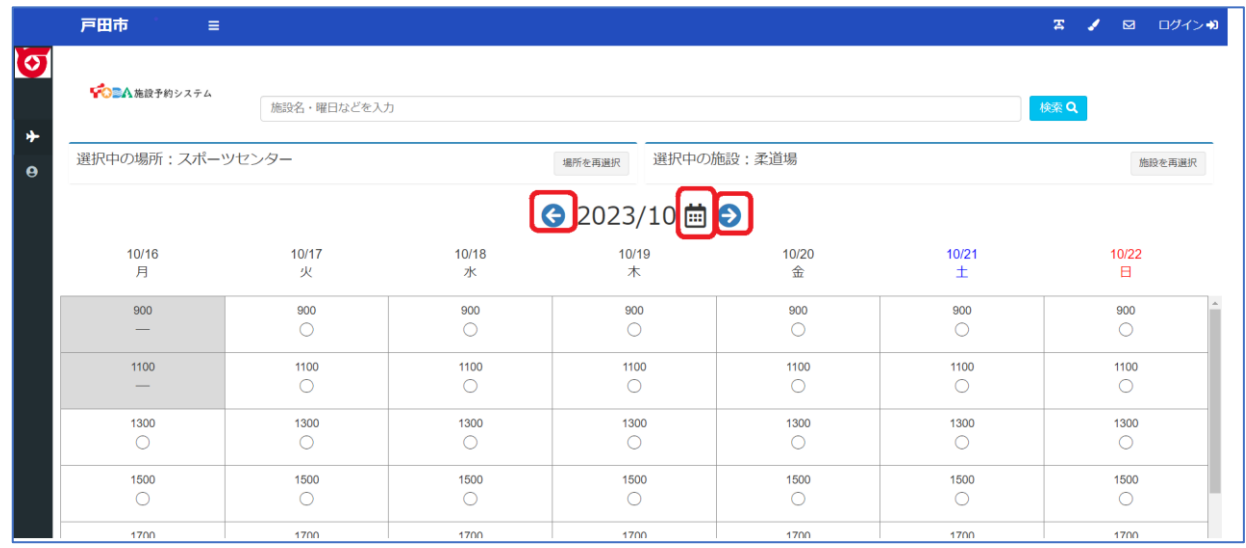

● 2023/10 曲● 対象年月の左右の←→のボタンで日付を切り替えられます。

またカレンダーのボタンで直接日付を指定して切り替えることも可能です。

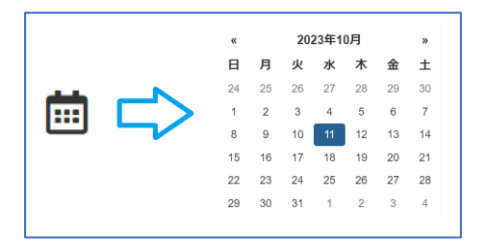

# 検索についての補足説明

検索バーに確認したい日付、ご利用いただく際の内容・目的や施設名を入力し、 直接検索することも可能です。

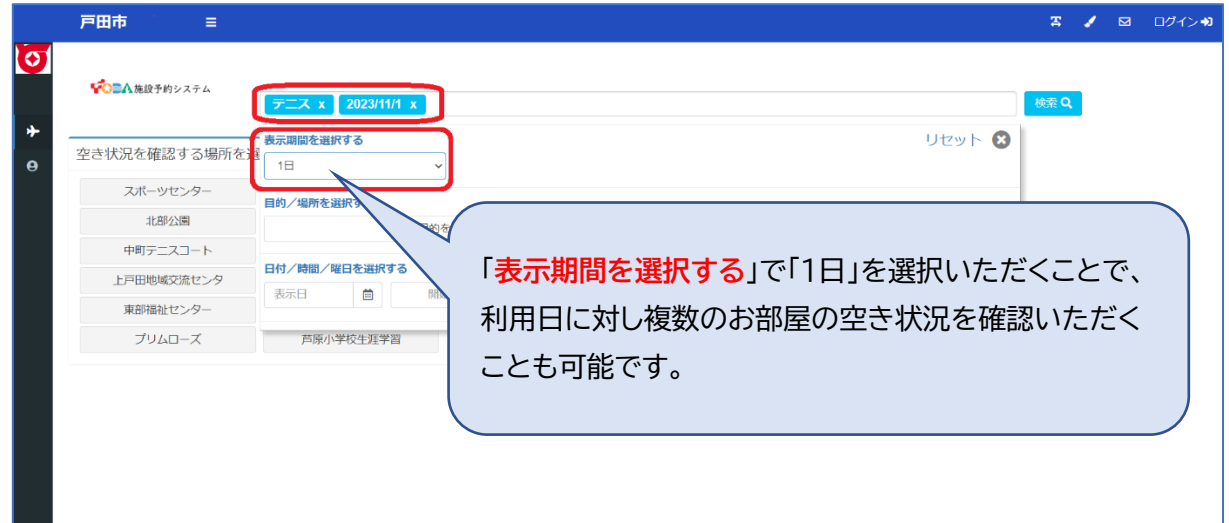

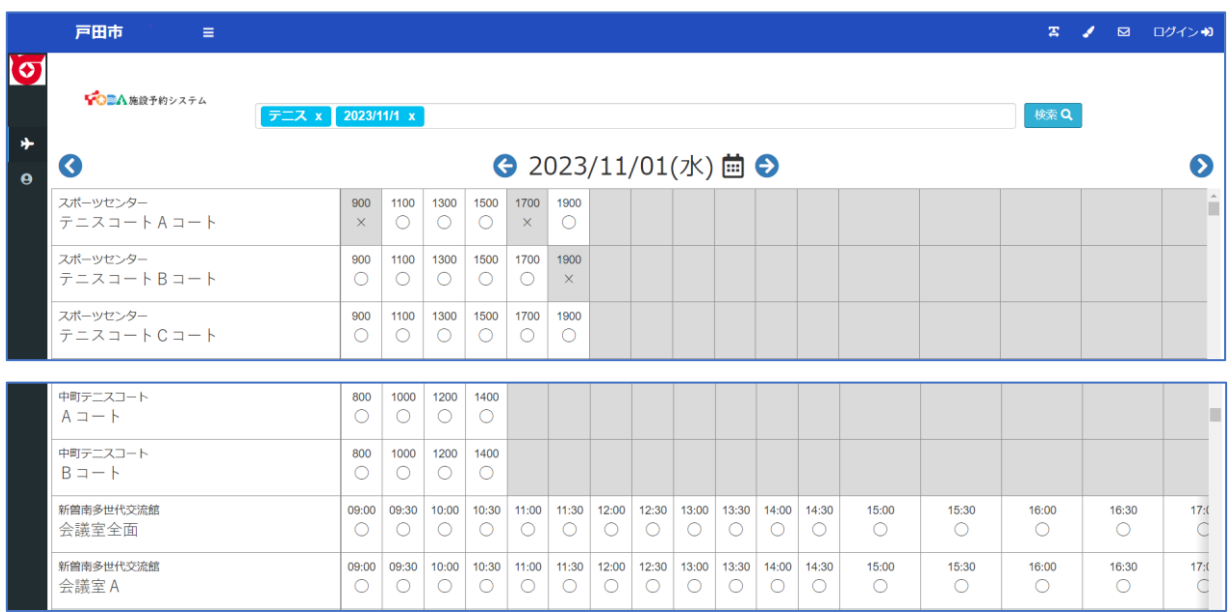

・ログインする

画面右上の「**ログイン**」よりログイン画面へ遷移いただきます。

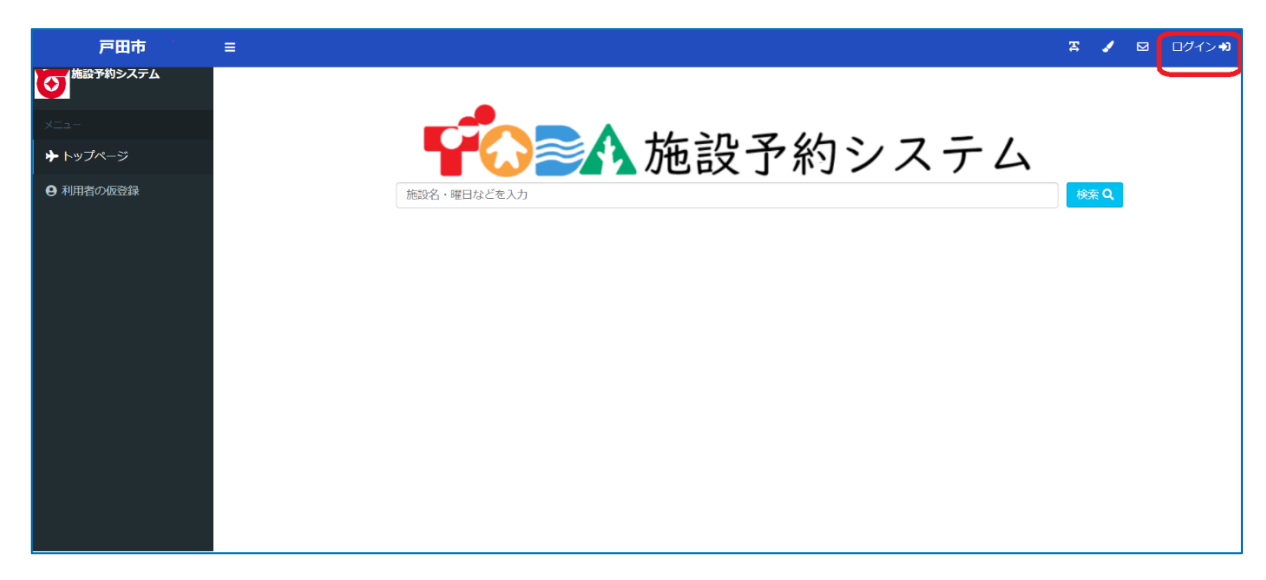

ログイン ID、パスワードの補足説明

既に施設予約システムに登録されている方のログインは下記となります。

■公共施設予約システム の登録番号をお持ちの方

ログイン ID:公共施設予約システムの利用者カードの「利用者登録番号」

(「ゼロ」を含む数字 8 桁で入力してください)

パスワード:登録電話番号の下4桁

■スポーツ施設予約システム の登録番号をお持ちの方

ログイン ID:スポーツ施設予約システムの登録番号

(頭に「ゼロ」はつけないでください)

パスワード:スポーツ施設予約の暗証番号

**ログイン ID**、**パスワード**を入力いただき、システムにログインしていただきます。

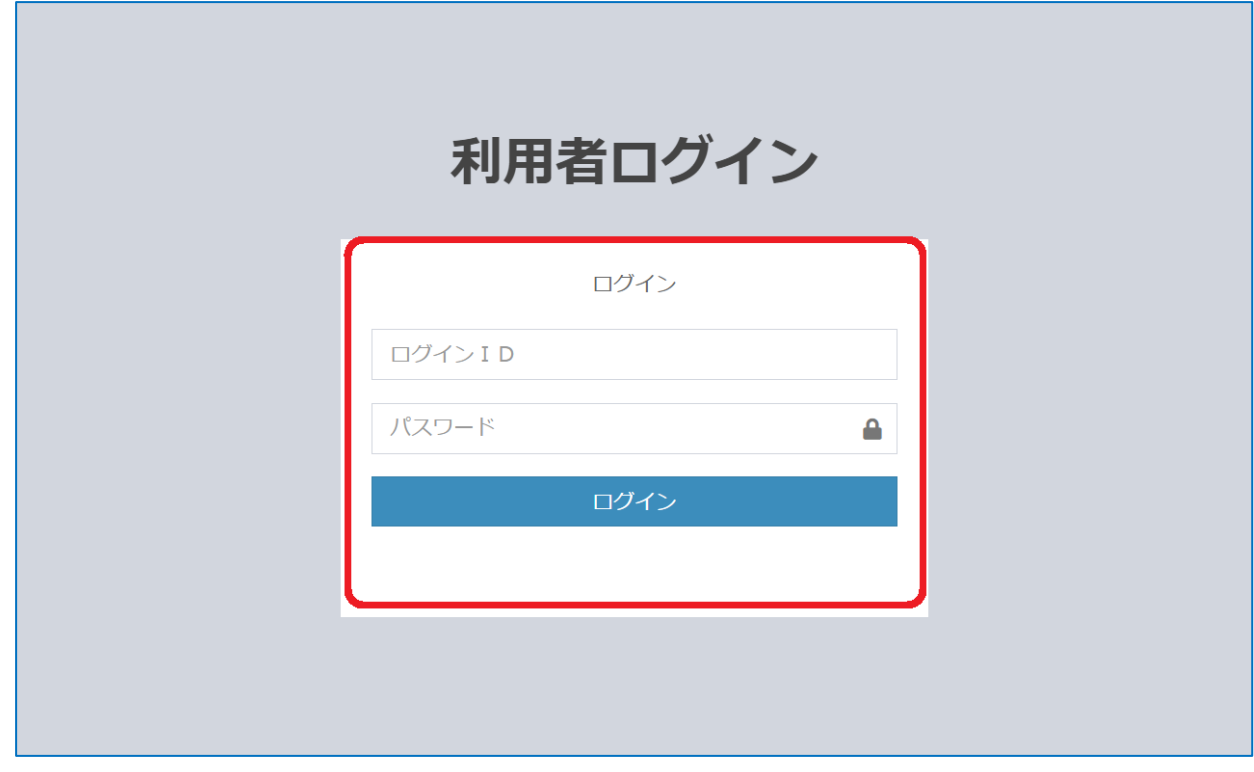

ログインすると画面右上に**ログイン ID**、**利用者名**が表示されます。

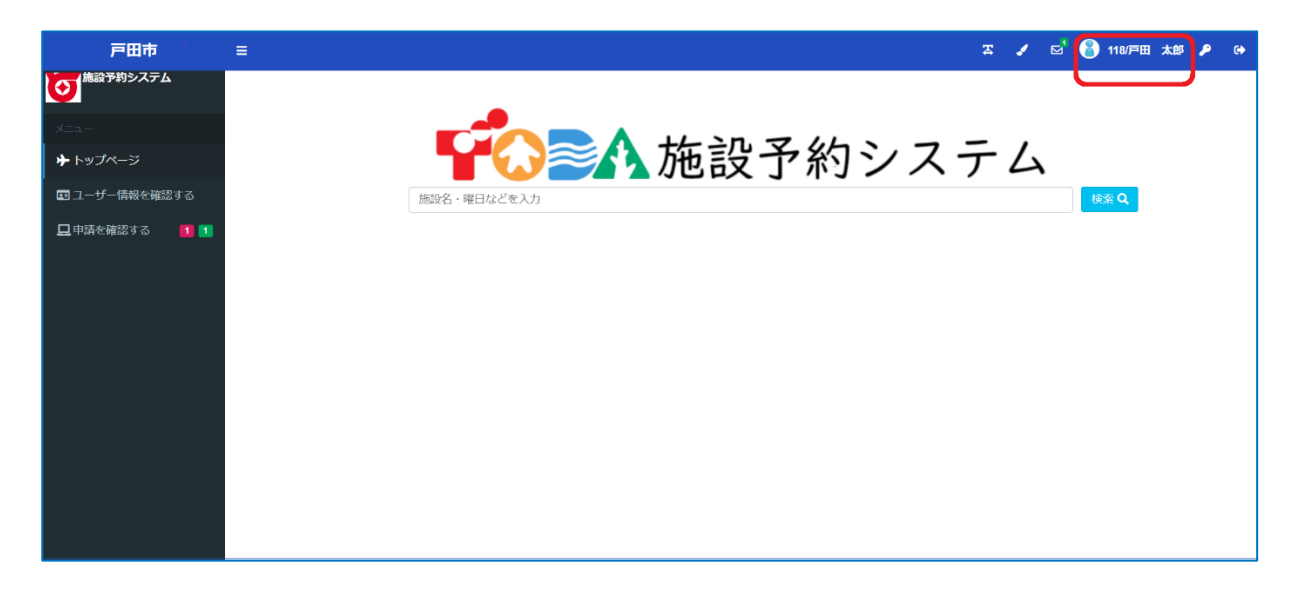

# ■ログイン後の操作

●利用者情報の確認・変更

<登録情報を確認・修正する>

メニューの「ユーザー情報を確認する」から登録いただいている情報をご確認いただけます。 メールアドレス、スポ―ス施設の入金機暗証番号の修正も可能です。

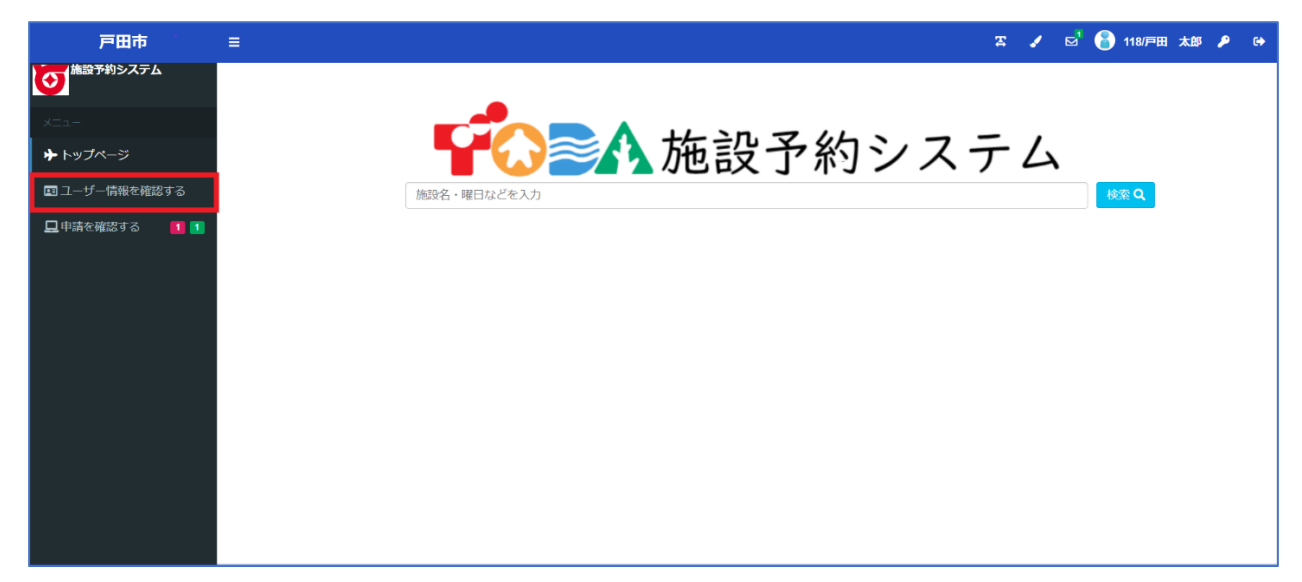

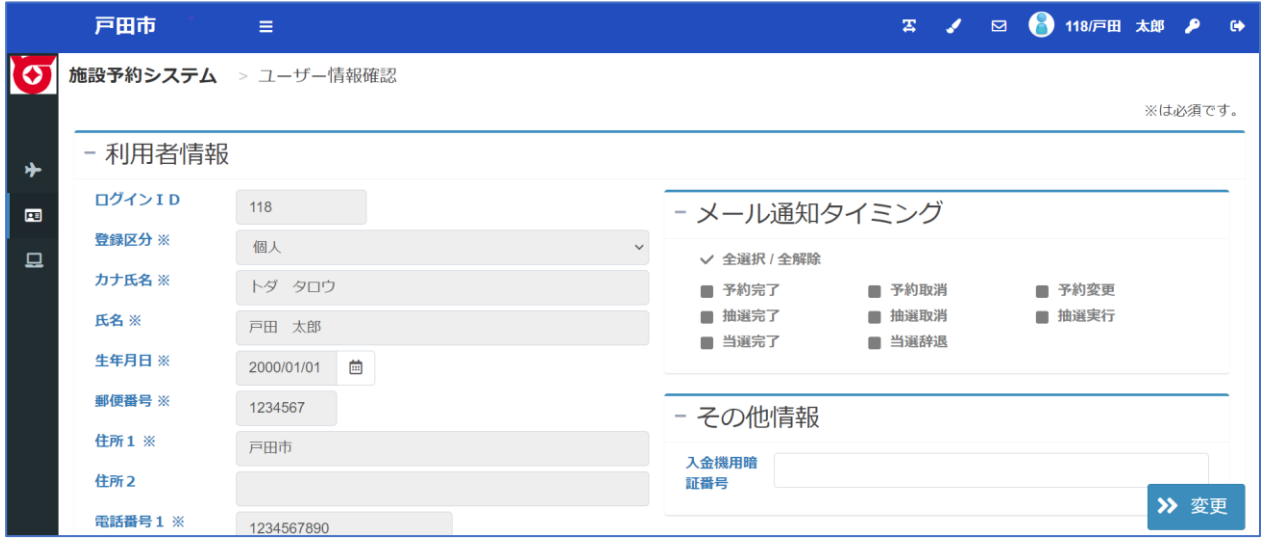

# <パスワードを変更する>

画面上部の**カギのマーク**からパスワードを変更いただけます。

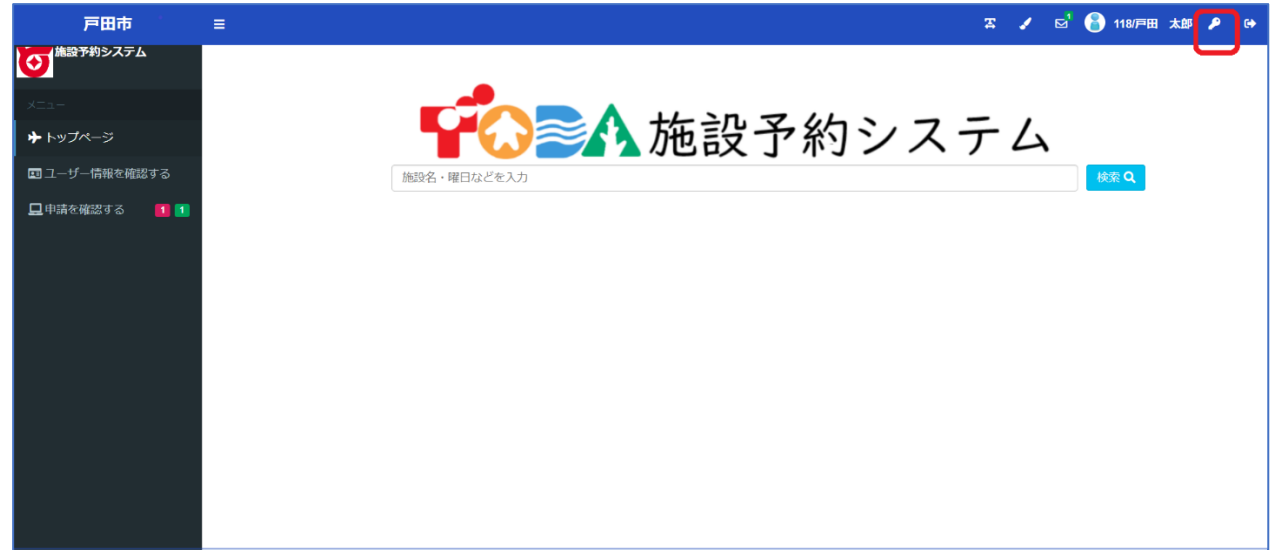

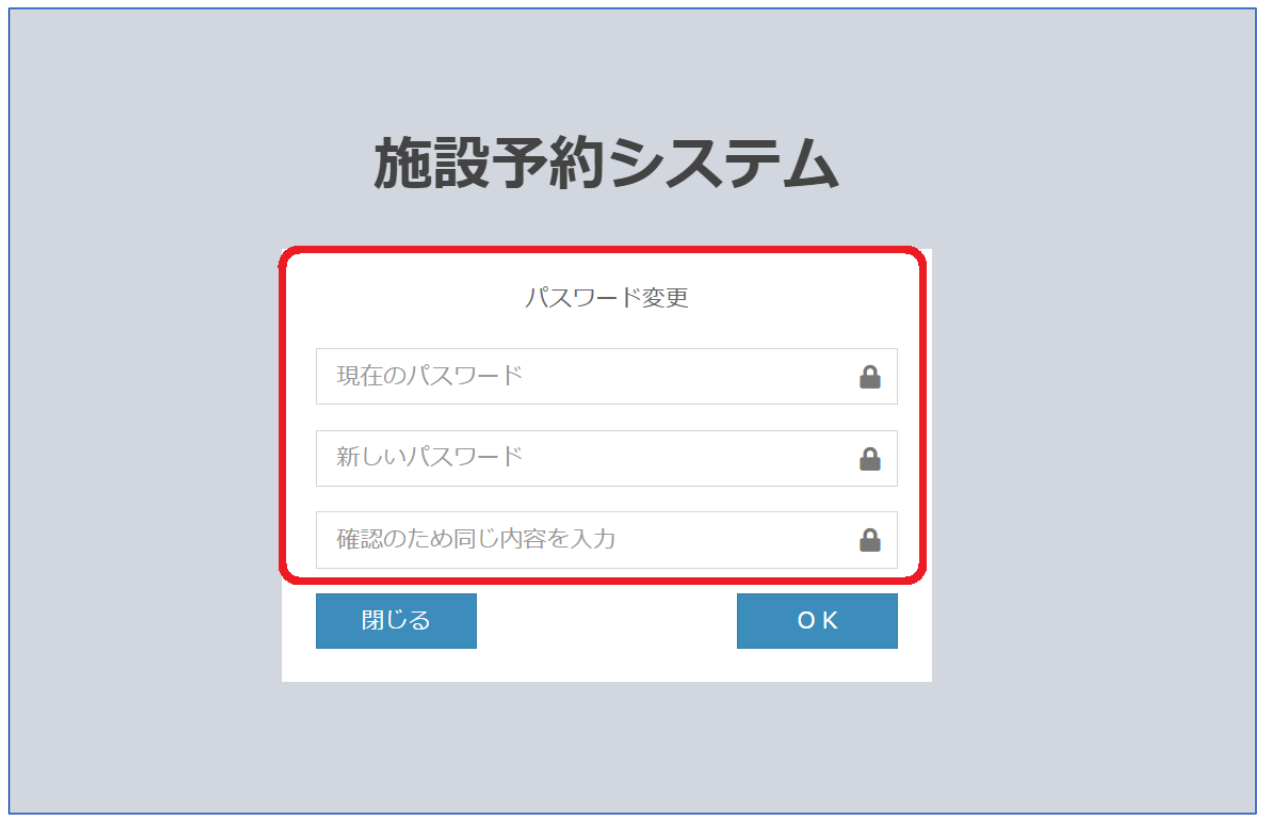

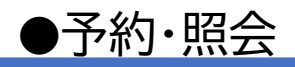

<施設の予約を行う>

施設から選択する場合、検索バー横の**検索ボタン**を押してください。

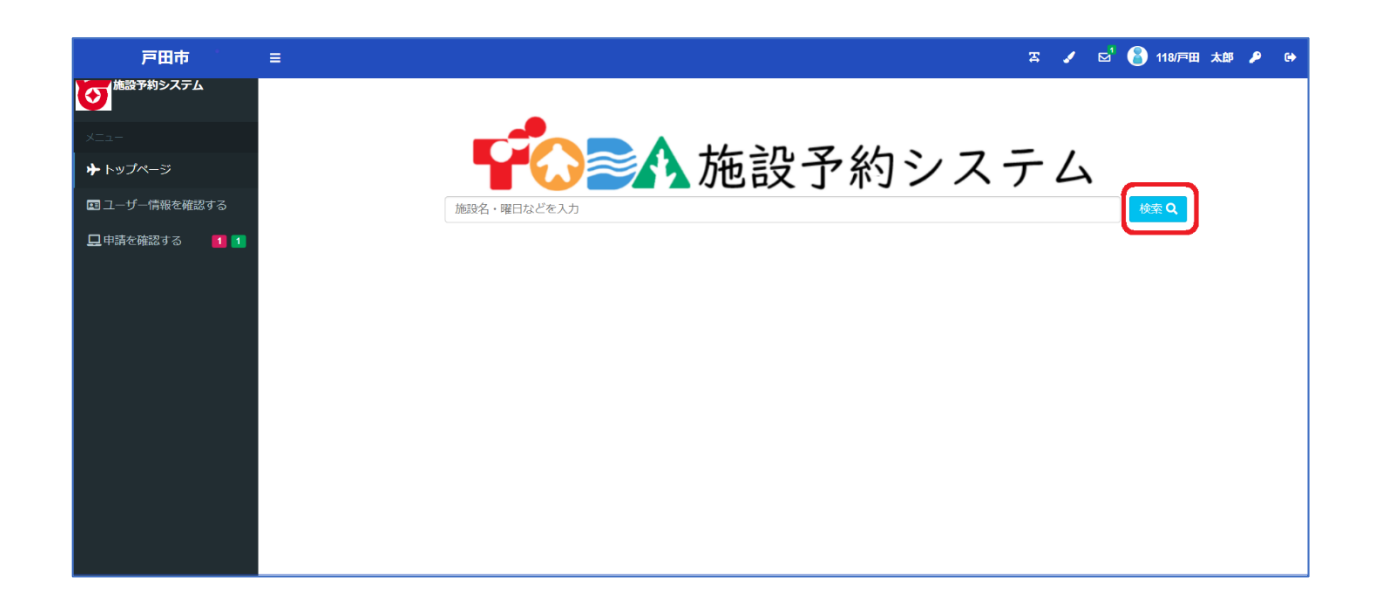

空き状況の確認・予約・抽選申込する場所を選択してください。

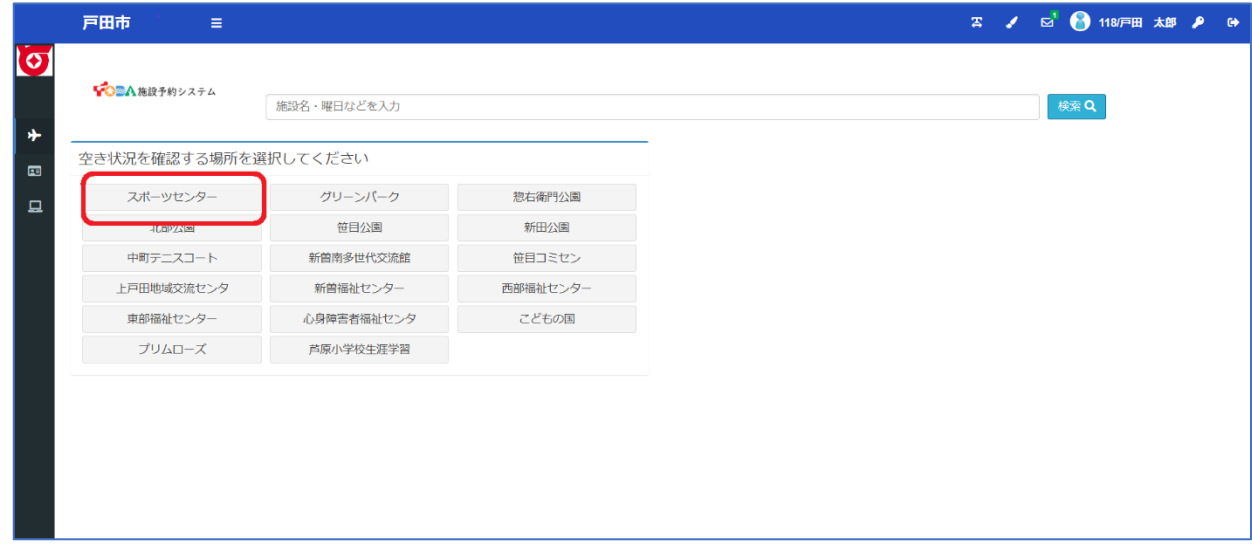

空き状況の確認・予約・抽選申込する施設を選択してください。

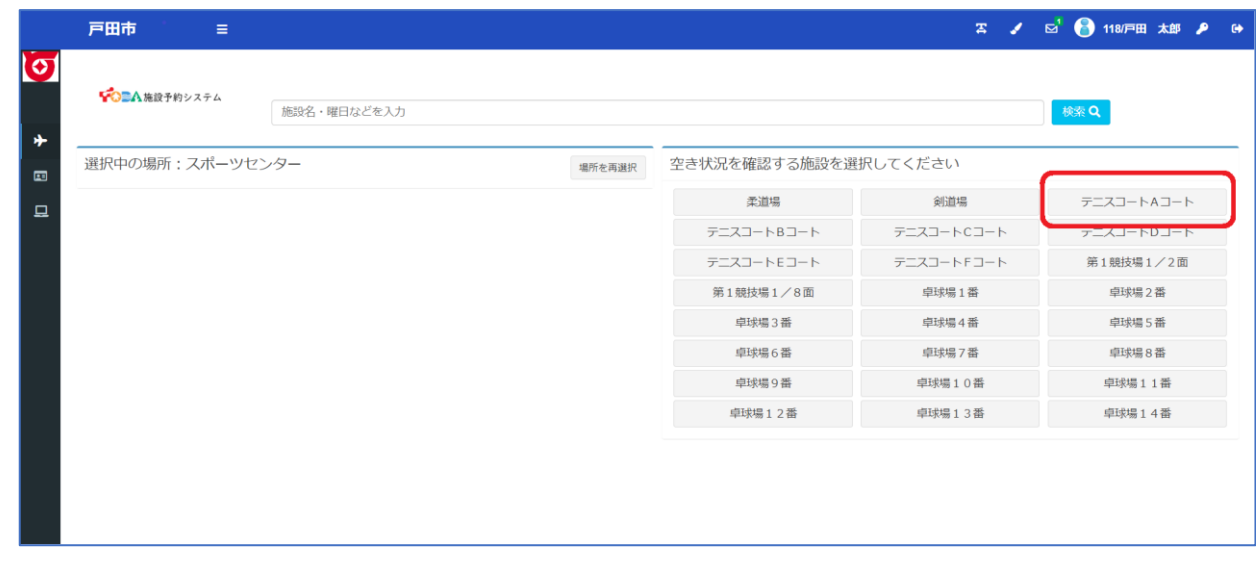

選択した施設の空き状況・抽選申込状況が表示されます。

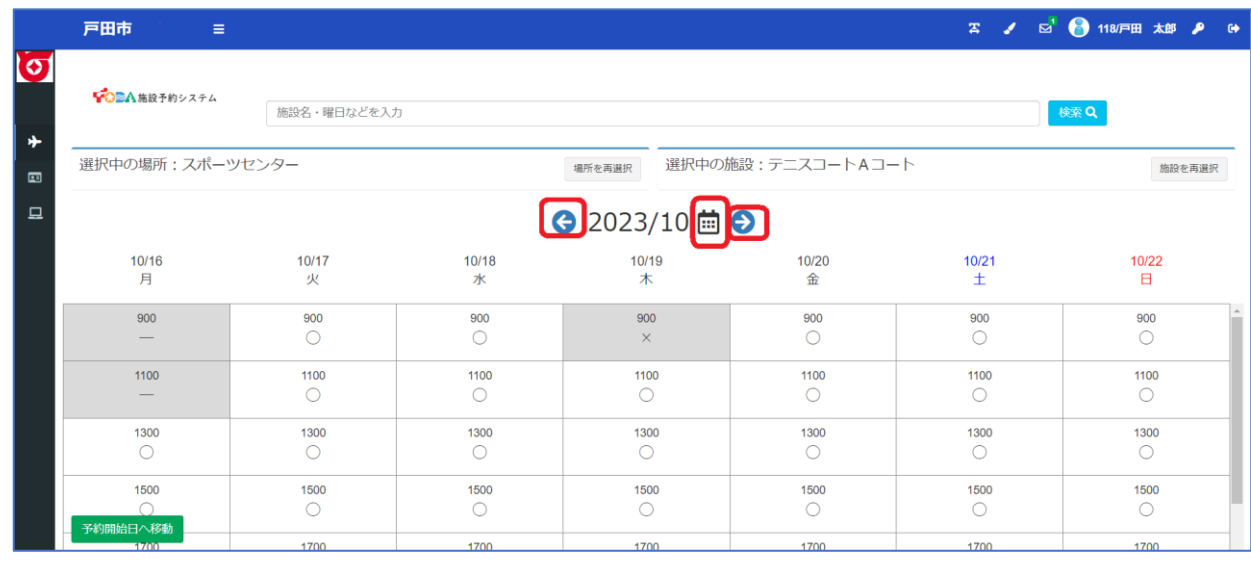

対象年月の左右の←→のボタンで日付を切り替えられます。 ● 2023/10 歯 ●

またカレンダーのボタンで直接日付を指定して切り替えることも可能です。

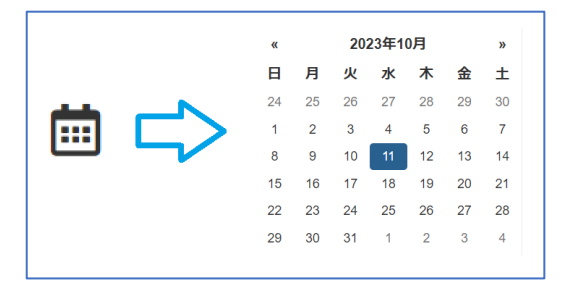

予約の対象期間については、空き状況が以下で表示されます。

〇: 予約できます。

×、-、休館、その他閉鎖の案内: 予約できません。

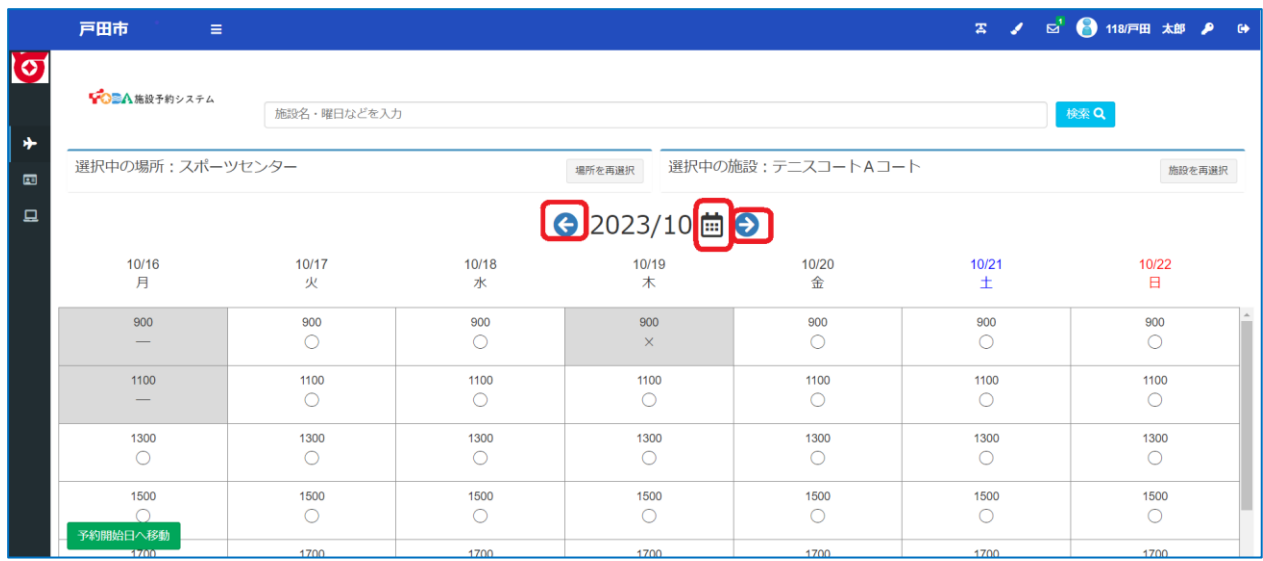

#### 申込を行うコマを選択し、画面右下の「**申請情報入力ヘ進む**」を押してください。

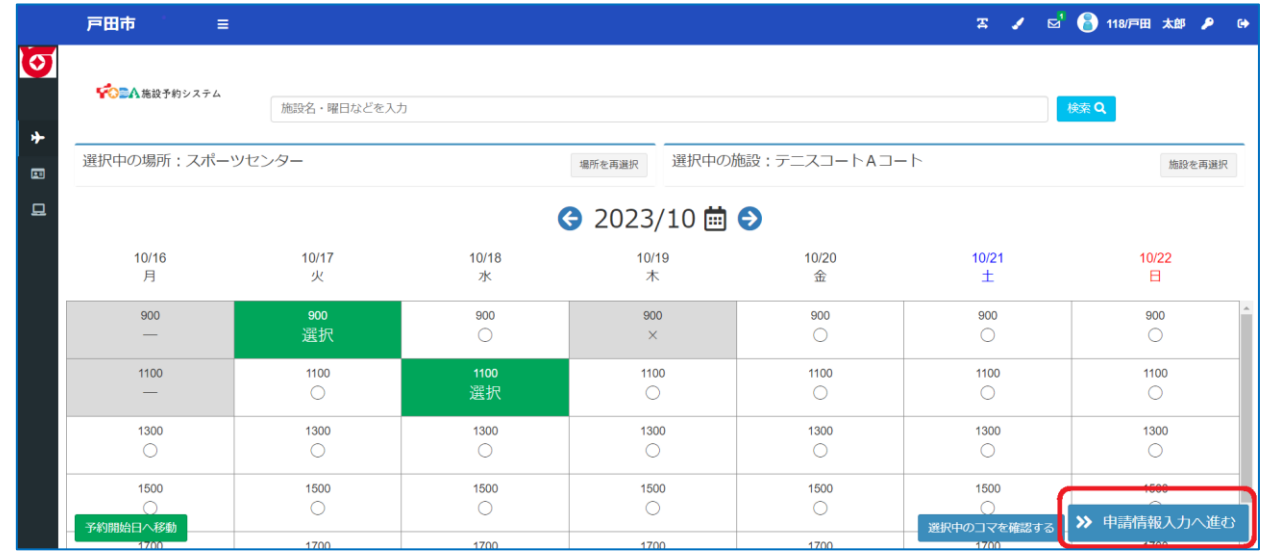

※30 分単位でのコマ選択が可能な施設であっても、

最低 1 時間以上連続したコマの選択が必須となります。

# 表示される内容が申込したい内容と合っているかご確認ください。

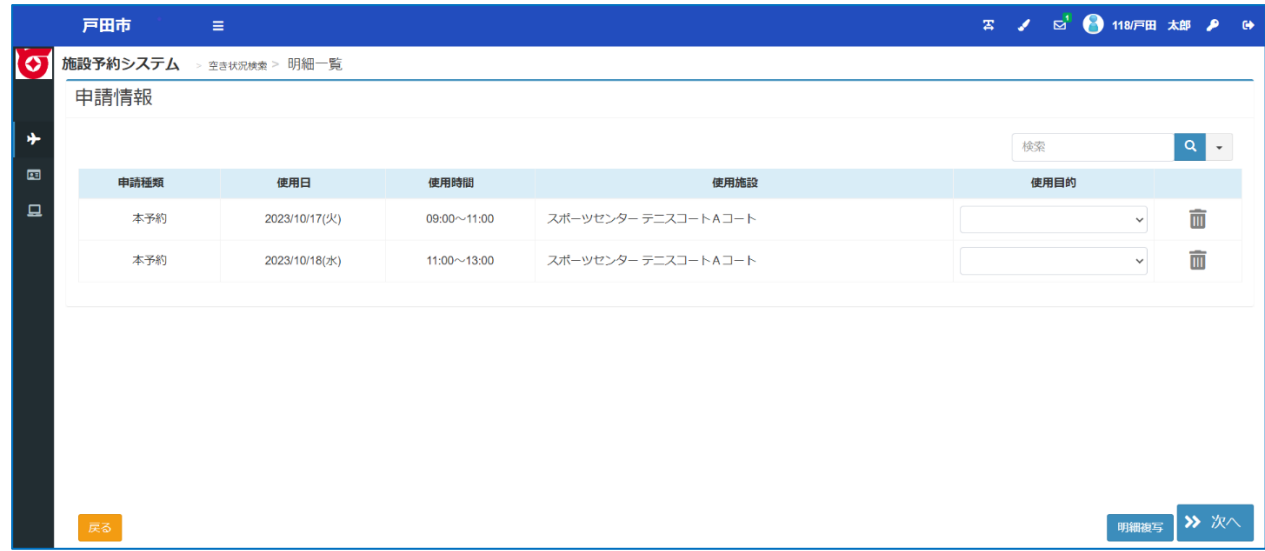

# 使用目的等を入力し、「**次へ**」を押してください。

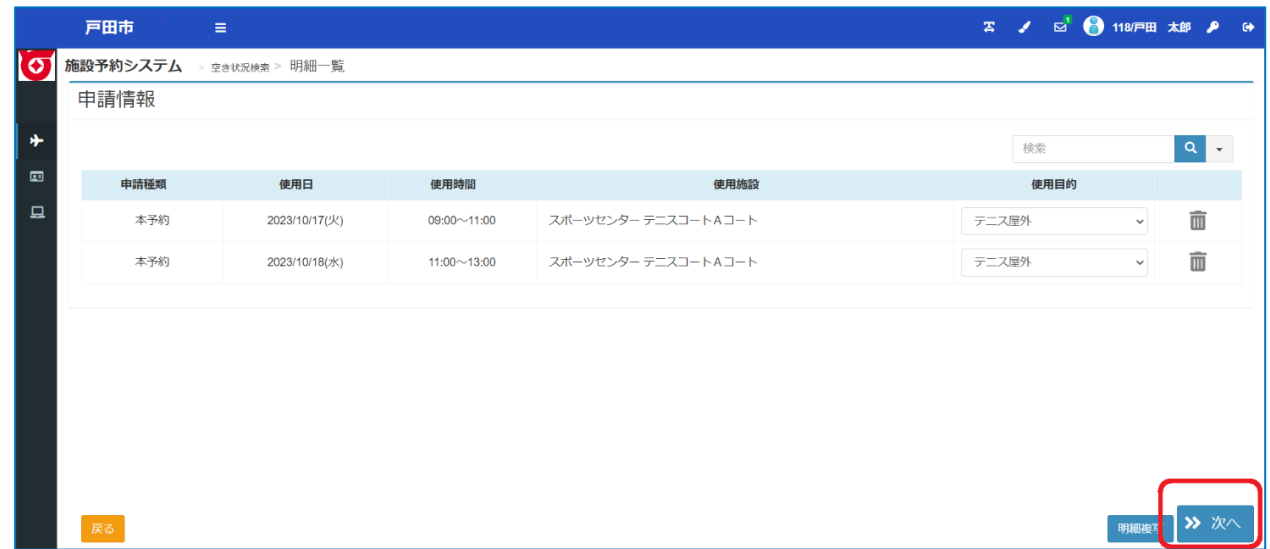

※施設により入力いただく項目が異なります。

※人数入力欄が表示されている場合、人数入力は必須となります。

#### 登録内容・申請内容に応じた料金が表示されるので、

#### 内容をご確認の上、「**確定**」を押してください。

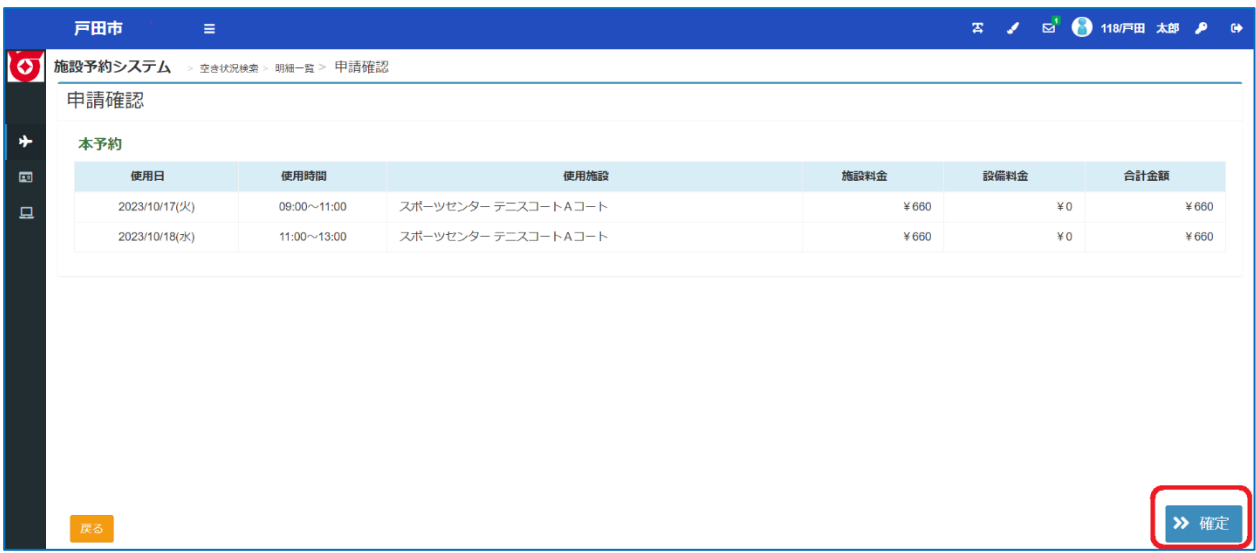

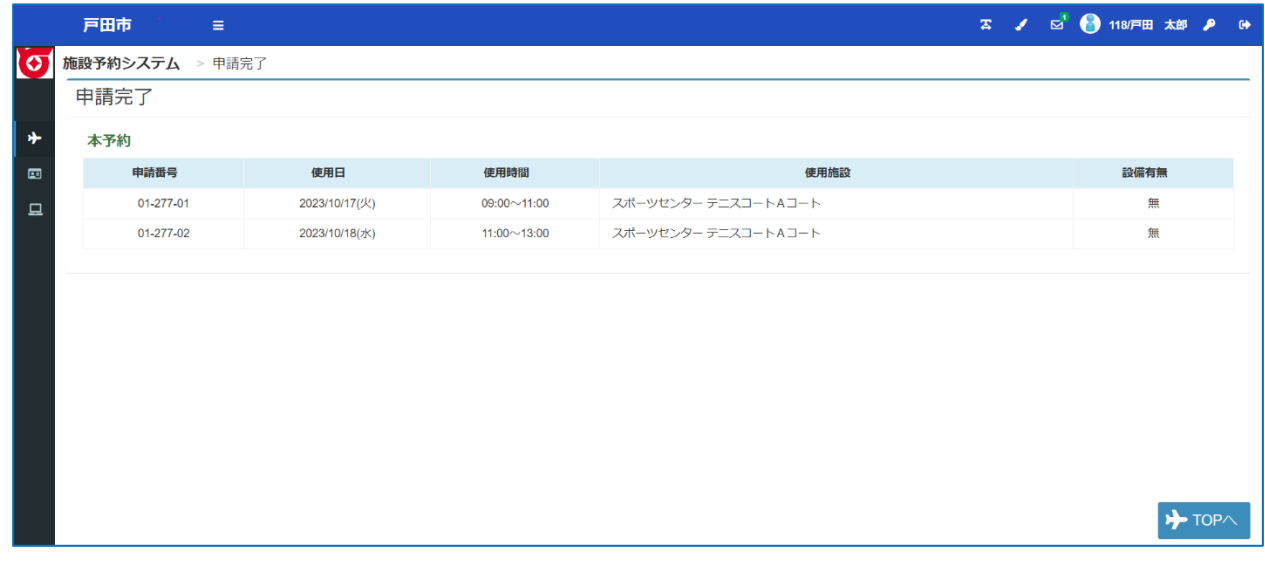

※スポーツ施設の支払期限は「利用日の翌日から7日後」となります。 ※利用前にお支払いを行った場合、悪天候等を除き返金は行われません。 ※スポーツ施設の無料取消しは利用日前日までとなります。

※公共施設の支払期限は「予約日の翌日から14日後」となります。 (14 日後が休館日である場合、支払期限は前日(13 日後)となります。) (利用日の14日以内に予約を行った際には支払期限が「利用日前日」となります。) ※公共施設について、支払期限を過ぎた予約は自動的に取消しとなります。

## <申し込み済みの予約の確認・取消・WEB 決済を行う>

メニューの「**申請を確認する**」からご予約いただいている内容をご確認頂けます。

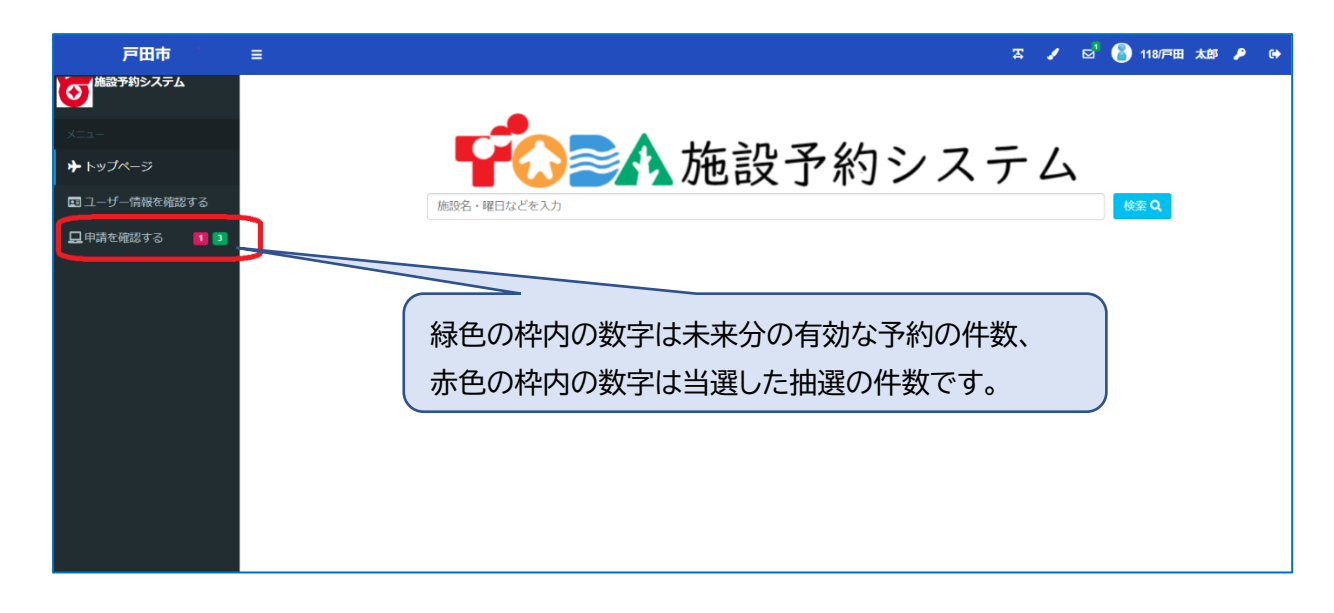

#### 機能を選択すると、未来分の予約が表示されます。

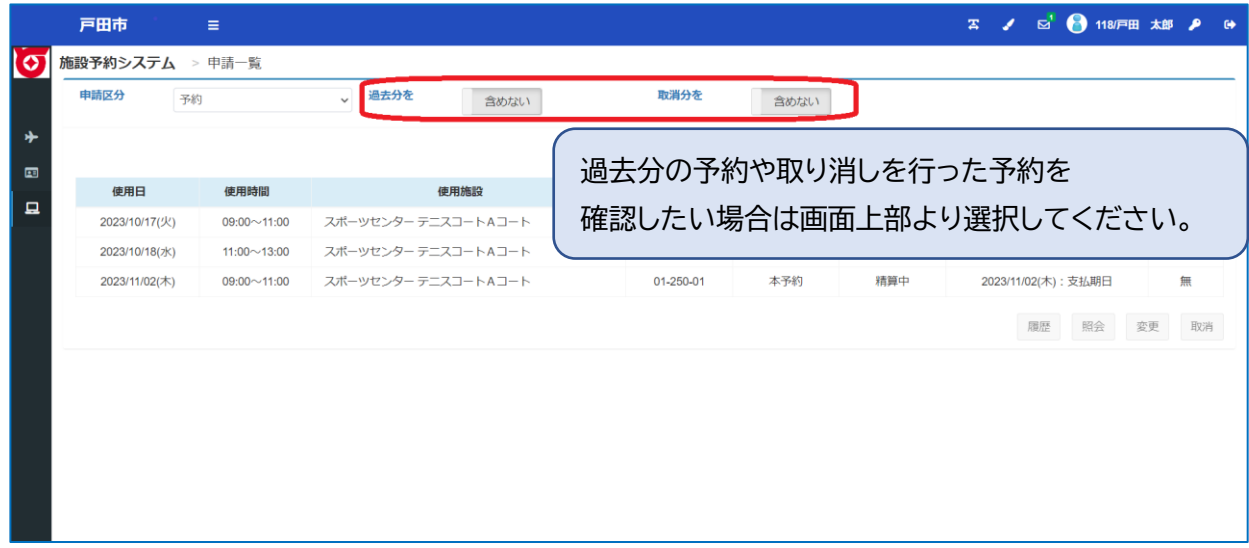

# 申込内容を確認したい場合は確認したい明細を選択し、

# 「**照会**」ボタンを押してください。

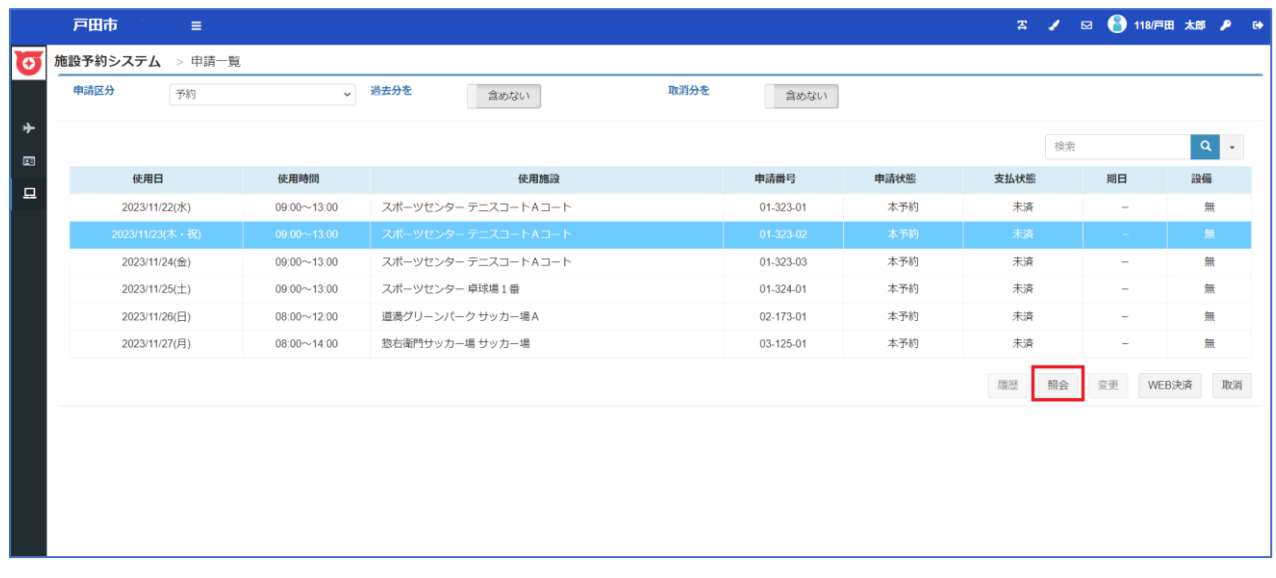

# 選択した明細の申請情報が表示されます。

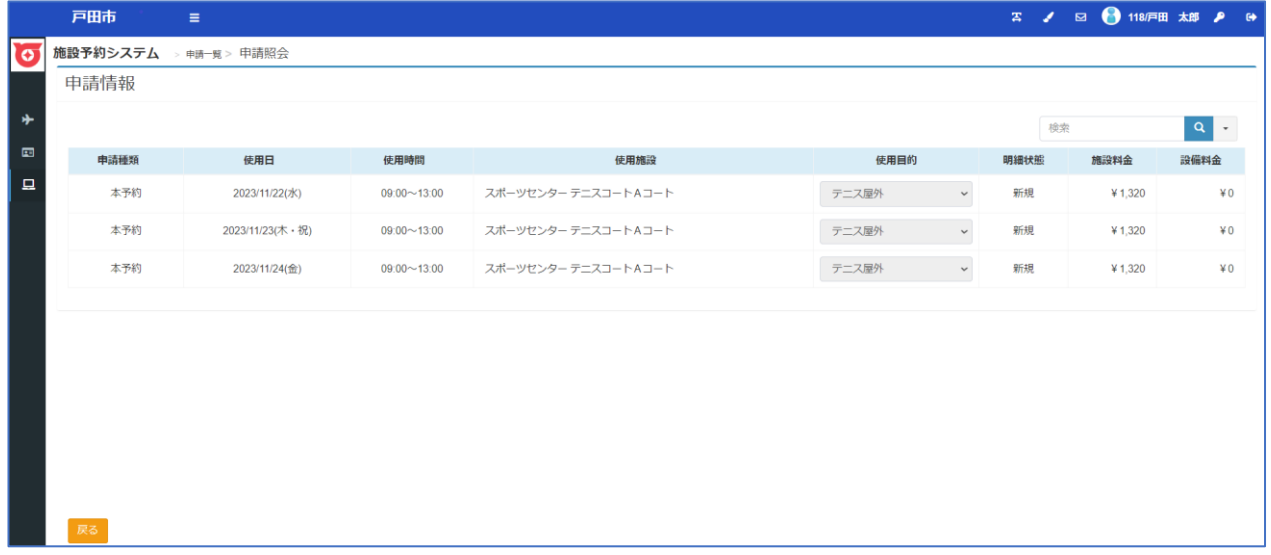

# 申込した予約を取消したい場合は取消したい明細を選択し、

## 「**取消**」ボタンを押してください。

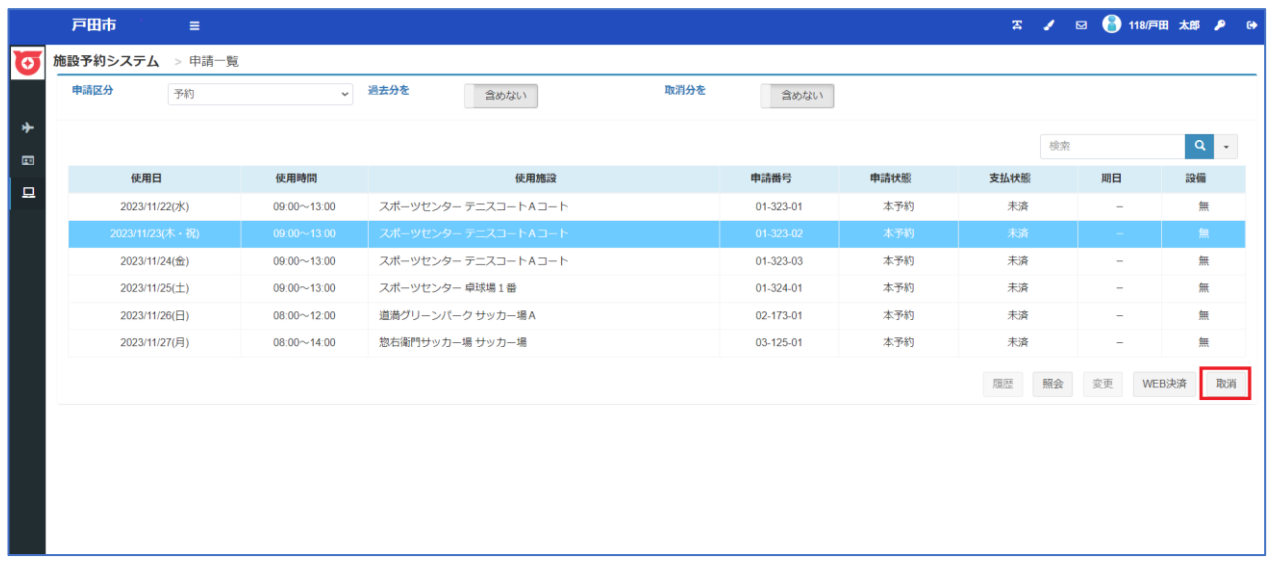

#### 選択した明細の情報が表示されますので、

間違いが無ければ「**本予約取消**」ボタンを押してください。

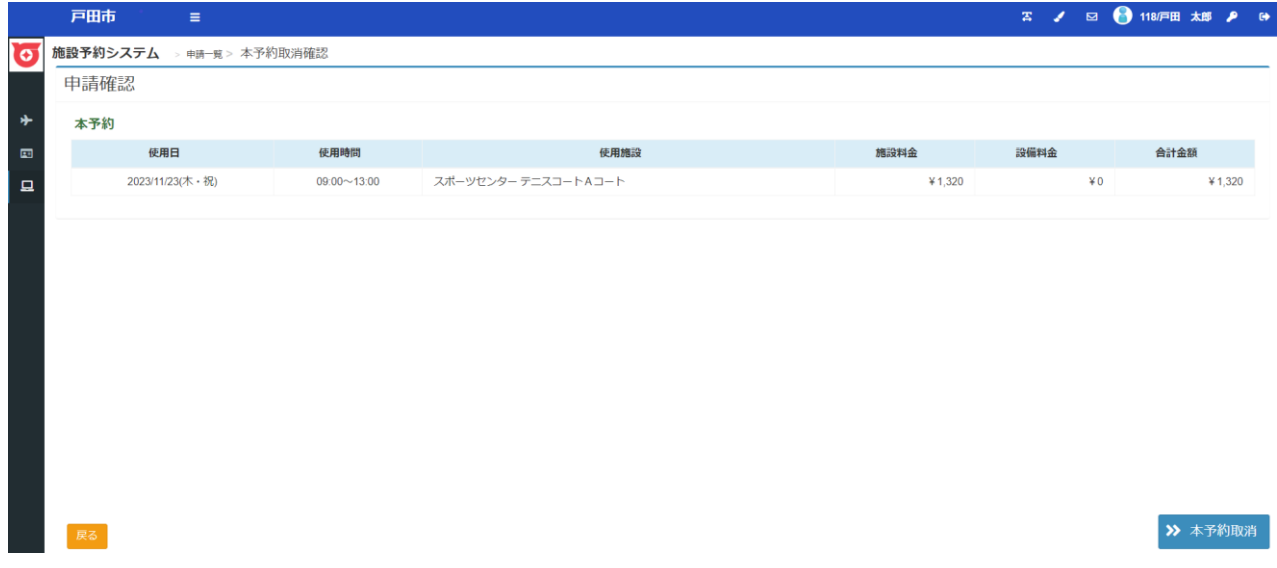

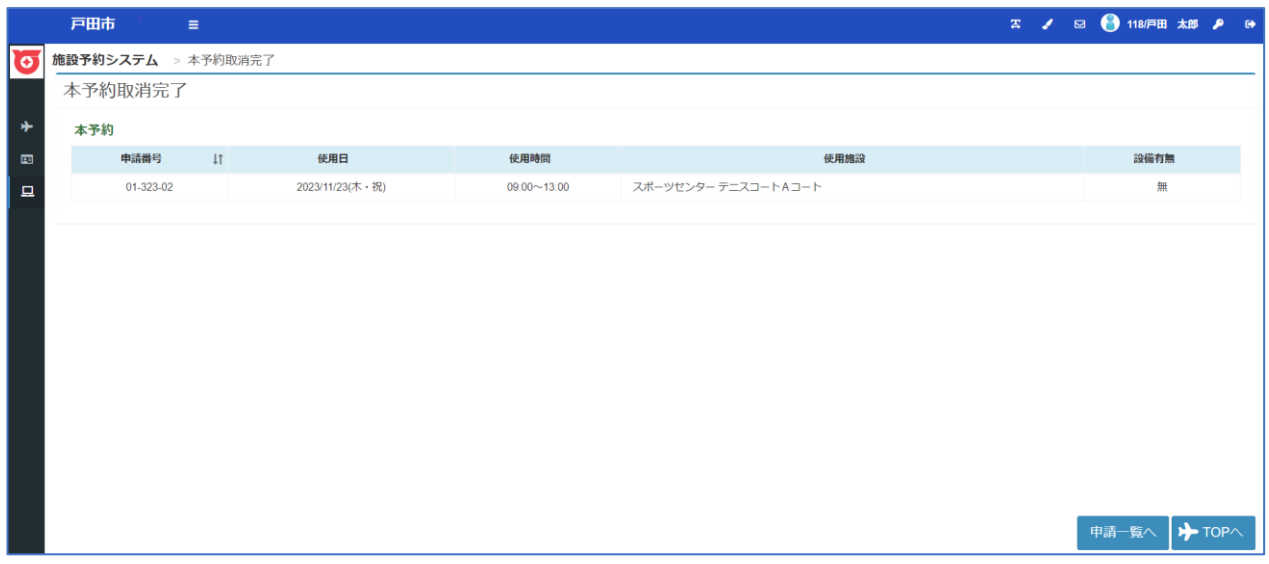

# 取消を行った明細の申請状態が取消に更新されます。

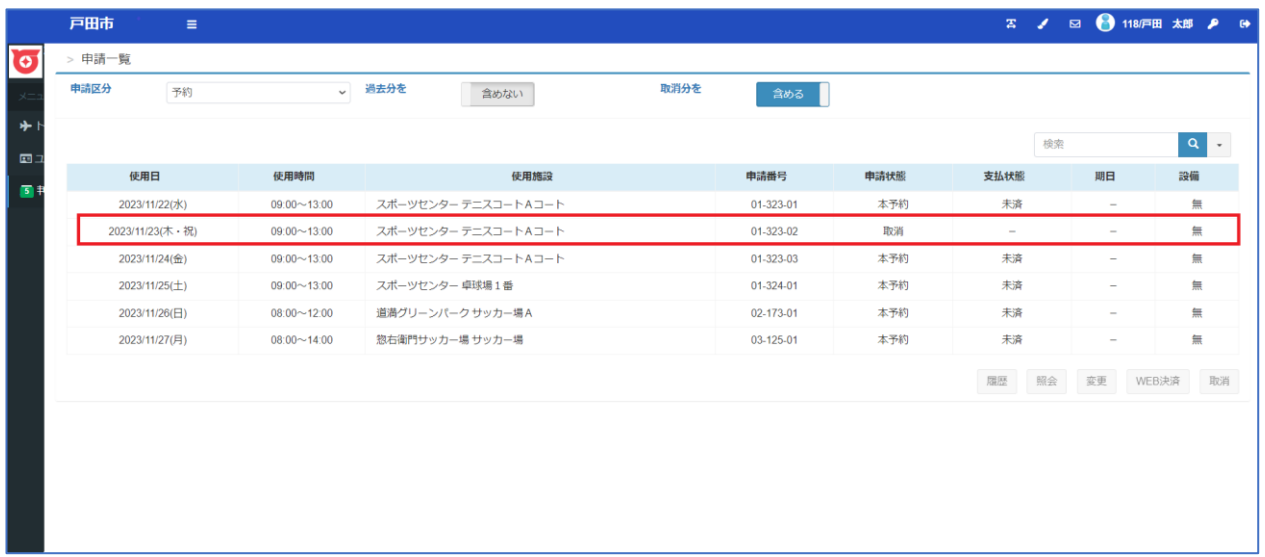

# <施設のご利用料金の WEB 決済>

※WEB 決済はスポーツ施設のみ可能となります。

#### 予約の完了画面または「申請を確認する」の画面より、

#### 「**WEB 決済**」を押してください。

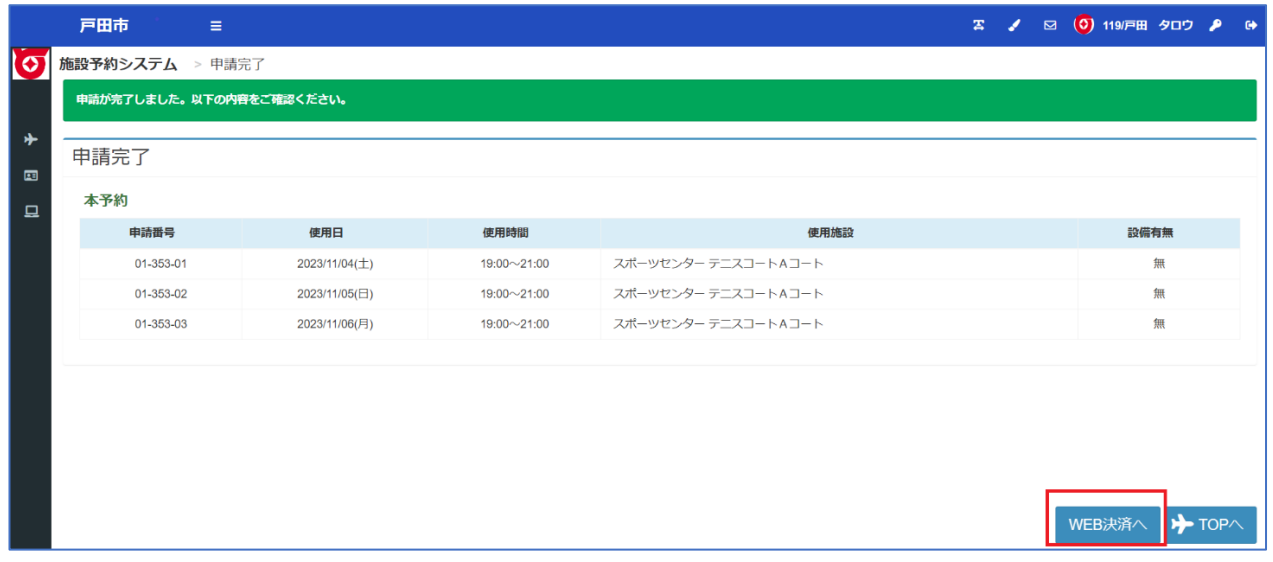

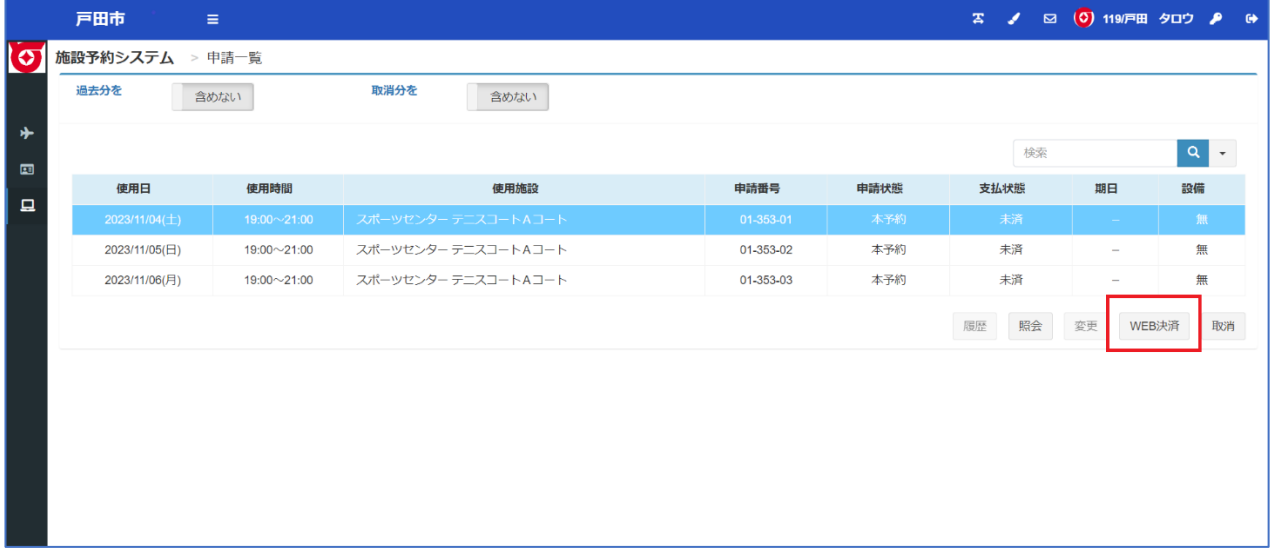

#### 支払を行う申請を選択し、

# 「**支払い確認へ進む**」ボタンを押してください。

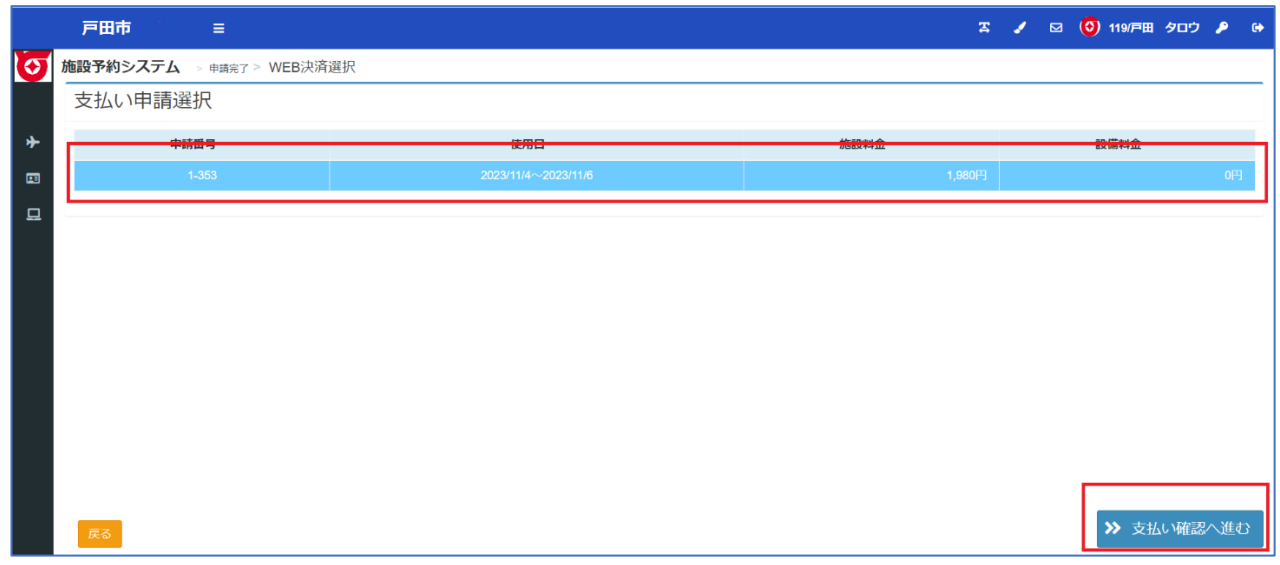

人数を入力し「**WEB 決済実行**」ボタンを押してください。

※大人又は小人がいない場合、「0」を入力してください。

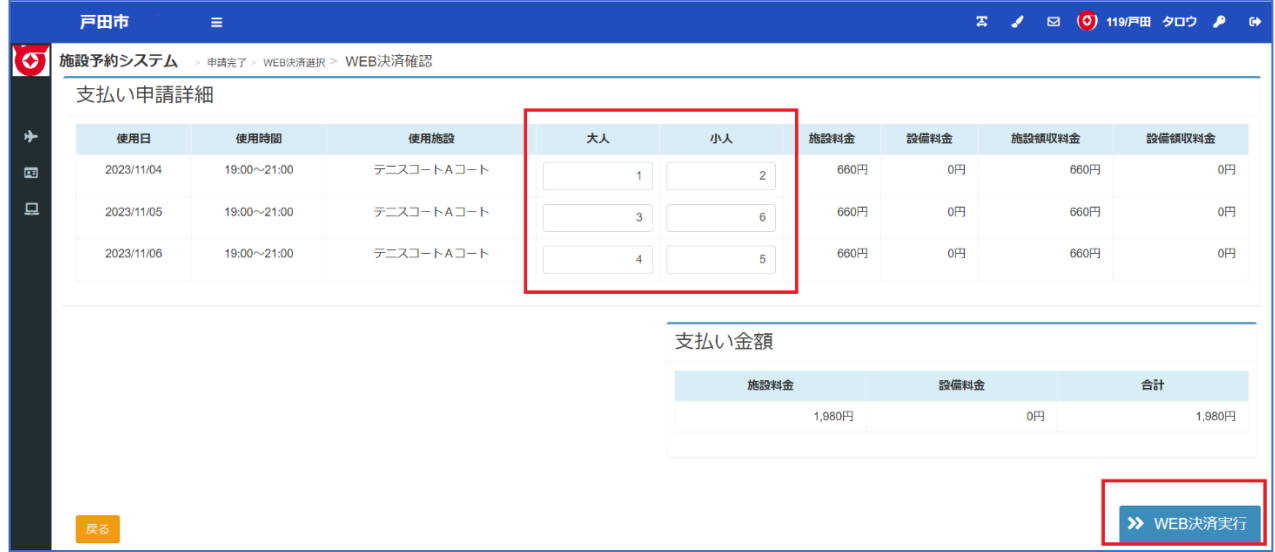

#### 決済サイトに遷移しますので、

#### 画面の内容に従って決済処理を行ってください。

# ※入金後の利用者によるキャンセルはできません。

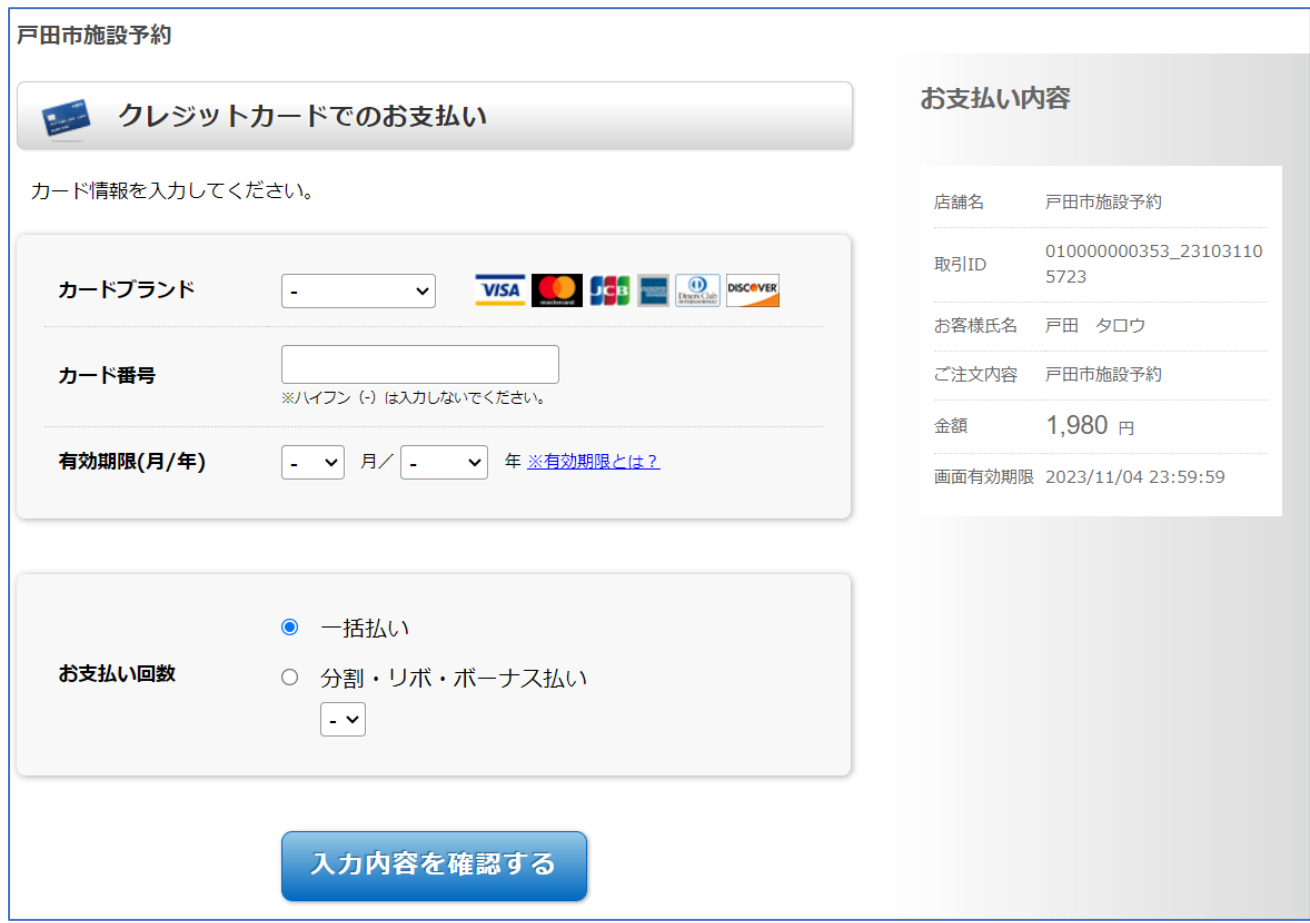

# ●抽選申込~当選確定

# ・施設の抽選申込を行う

申込するコマを選択するまで、仮予約(P.13~)と同様の操作となります。

抽選の対象期間については、

#### 抽選の申込状況が「**申込数/当選可能数**」で表示されます。

|                     | 戸田市                 | $\equiv$            |                     |                     |                             | $\mathbb{Z}$ $\mathbb{Z}$ | □ 118/戸田 太郎 2 [→    |
|---------------------|---------------------|---------------------|---------------------|---------------------|-----------------------------|---------------------------|---------------------|
| <u>ମ</u>            | ■ODA施設予約システム        | 施設名・曜日などを入力         |                     |                     |                             |                           | 検索Q                 |
| ∗<br>$\blacksquare$ | 選択中の場所:スポーツセンター     |                     |                     | 場所を再選択              | 選択中の施設:テニスコートAコート<br>施設を再選択 |                           |                     |
| 旦                   | ← 2023/11曲→         |                     |                     |                     |                             |                           |                     |
|                     | 11/01<br>水          | 11/02<br>木          | 11/03<br>金          | 11/04<br>土          | 11/05<br>Β                  | 11/06<br>月                | 11/07<br>火          |
|                     | A<br>1/1            | A<br>0/1            | A<br>0/1            | 0/1                 | A<br>0/1                    | $\overline{A}$<br>0/1     | A<br>0/1            |
|                     | $\mathsf B$<br>0/1  | $\mathsf B$<br>0/1  | B<br>0/1            | B<br>0/1            | B<br>0/1                    | B<br>0/1                  | B<br>0/1            |
|                     | $\mathsf{C}$<br>0/1 | $\mathsf{C}$<br>0/1 | $\mathsf{C}$<br>0/1 | $\mathsf{C}$<br>0/1 | $\mathsf{C}$<br>0/1         | $\mathsf{C}$<br>0/1       | $\mathsf{C}$<br>0/1 |
|                     | 予約開始日へ移動            | 抽選開始日へ移動            | D                   | D                   | D                           | D                         | D                   |

申込を行うコマを選択し、画面右下の「**申請情報入力ヘ進む**」を押してください。

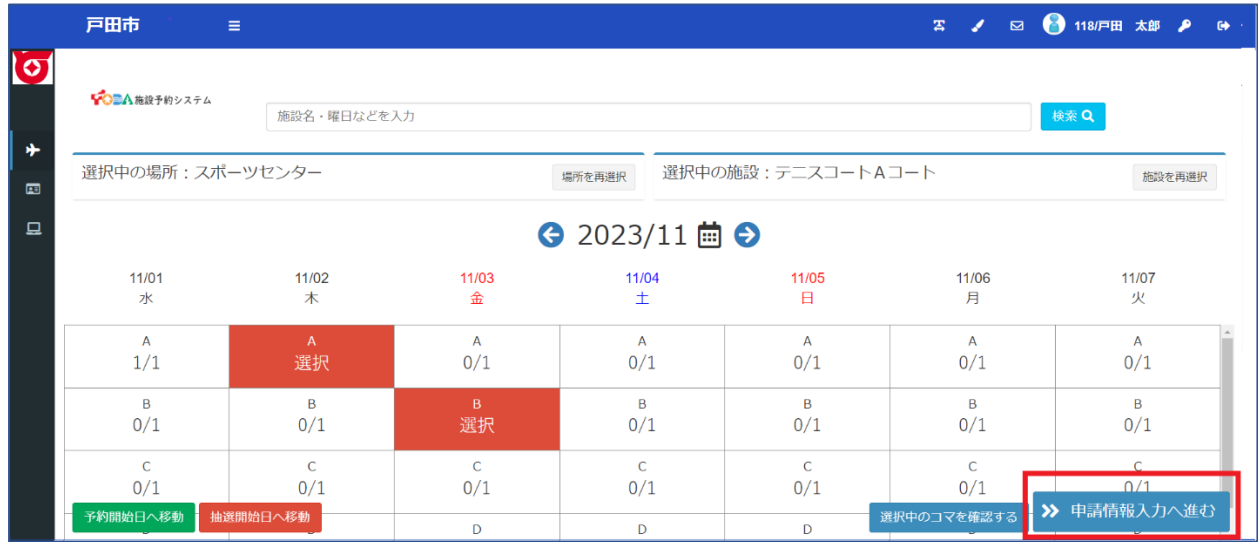

表示される内容が申込したい内容と合っているかご確認ください。

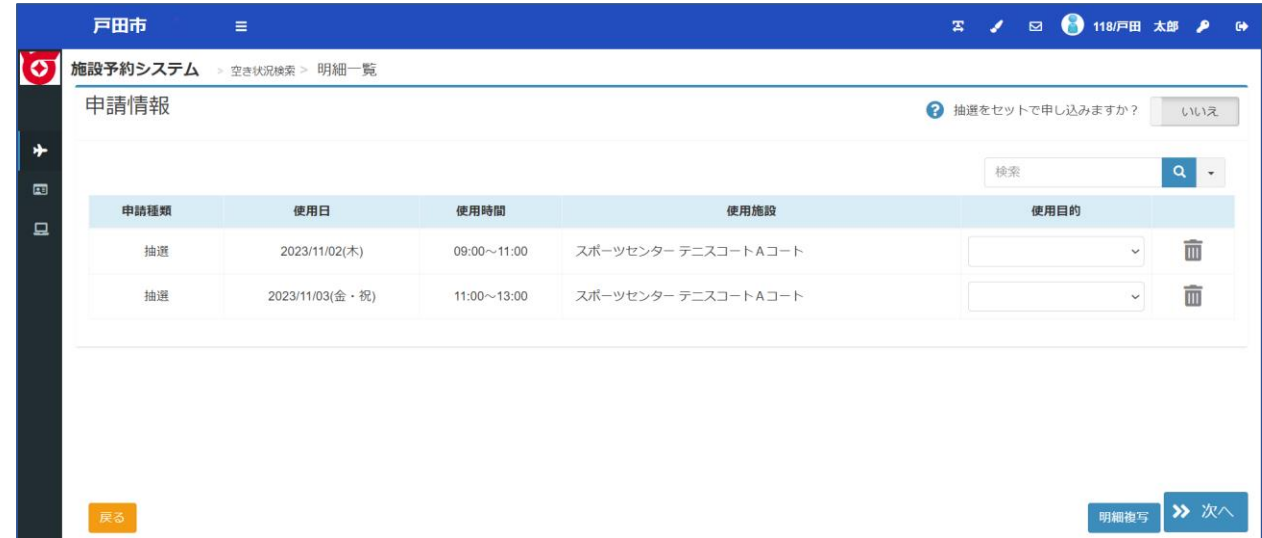

使用目的等を入力し、「**次へ**」を押してください。

※施設により入力いただく項目が異なります。

※今回の入力内容をセットで申し込みたい場合、

セット申込を「はい」に変更してください。

※なお、落選した施設があった場合、すべての施設が落選となります。

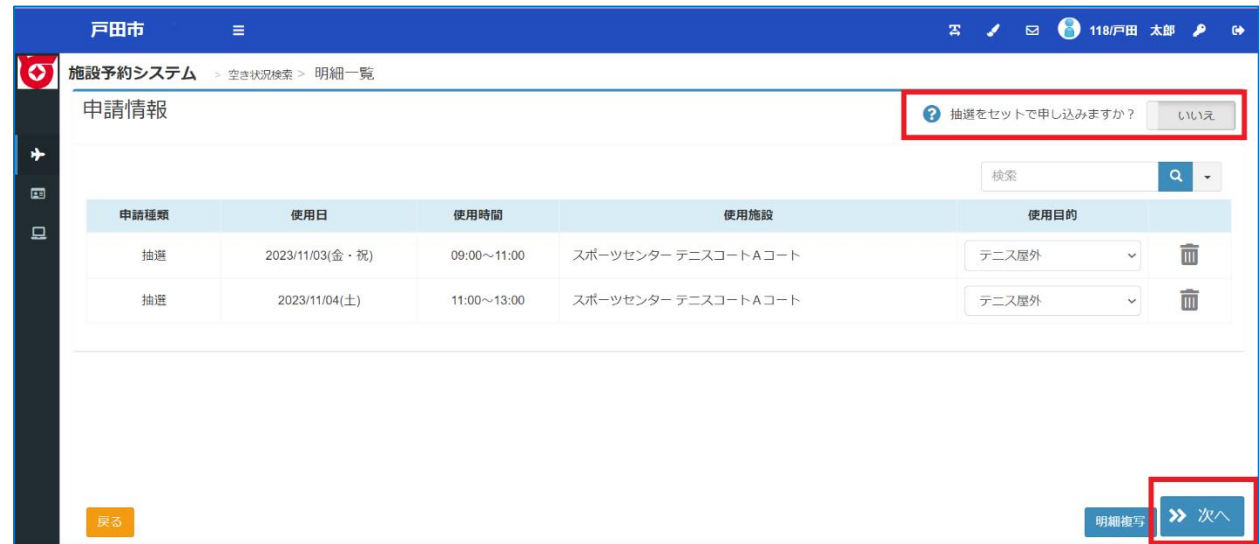

# 登録内容・申請内容に応じた料金が表示されるので、

内容をご確認の上、「**確定**」を押してください。

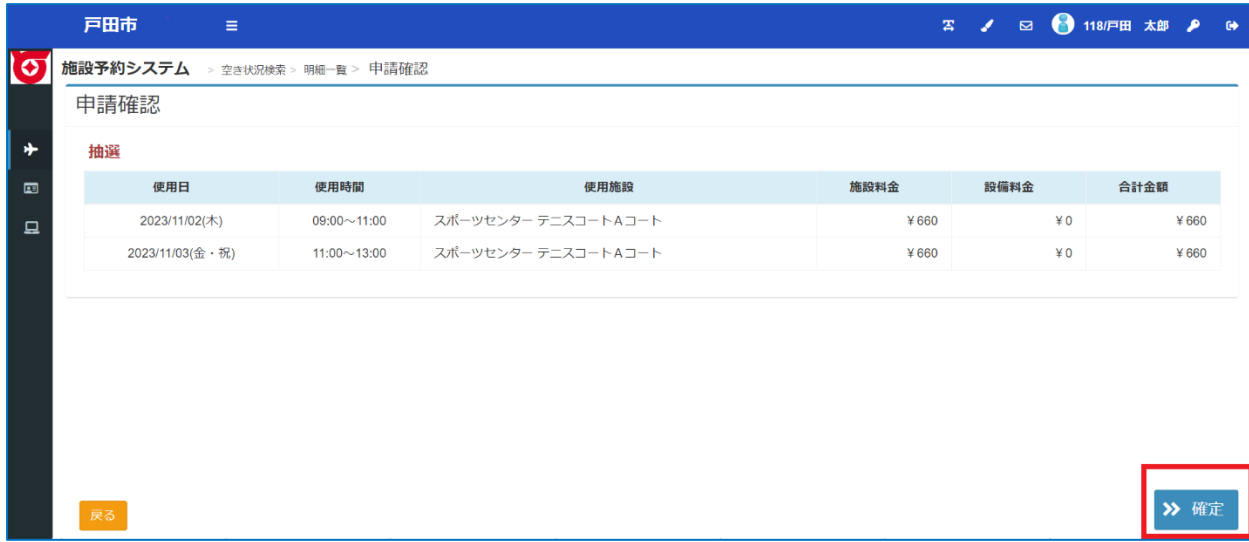

# ・申し込み中の抽選を確認する・取り消す

メニューの「**申請を確認する**」からご予約いただいている内容をご確認頂けます。

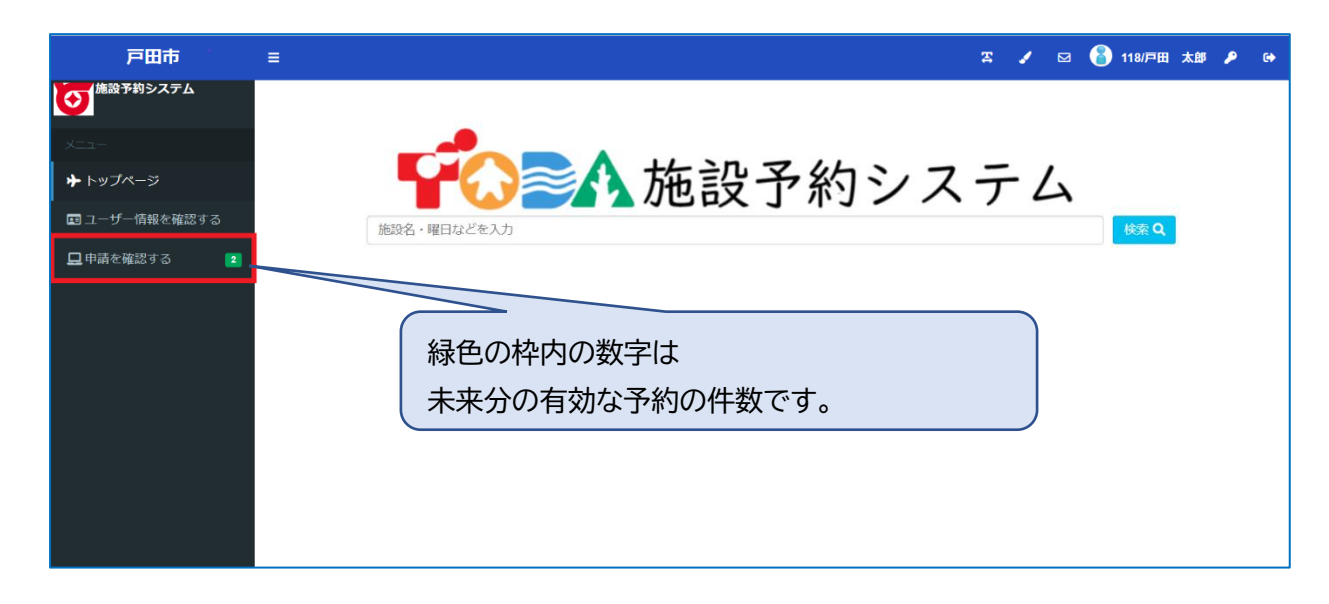

機能を選択すると、未来分の予約が表示されます。

抽選申込内容を確認される場合は、

「申請区分」を抽選に切り替えていただくことでご確認いただけます。

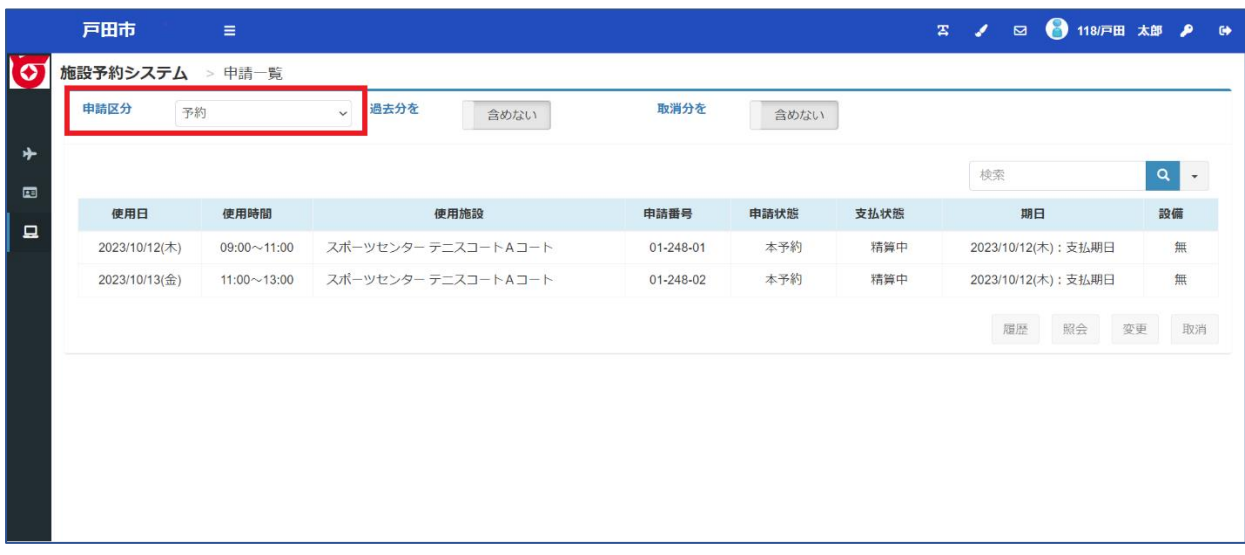

申込中の抽選を取り消したい場合は取り消したい明細を選択し、

取消ボタンを押してください。

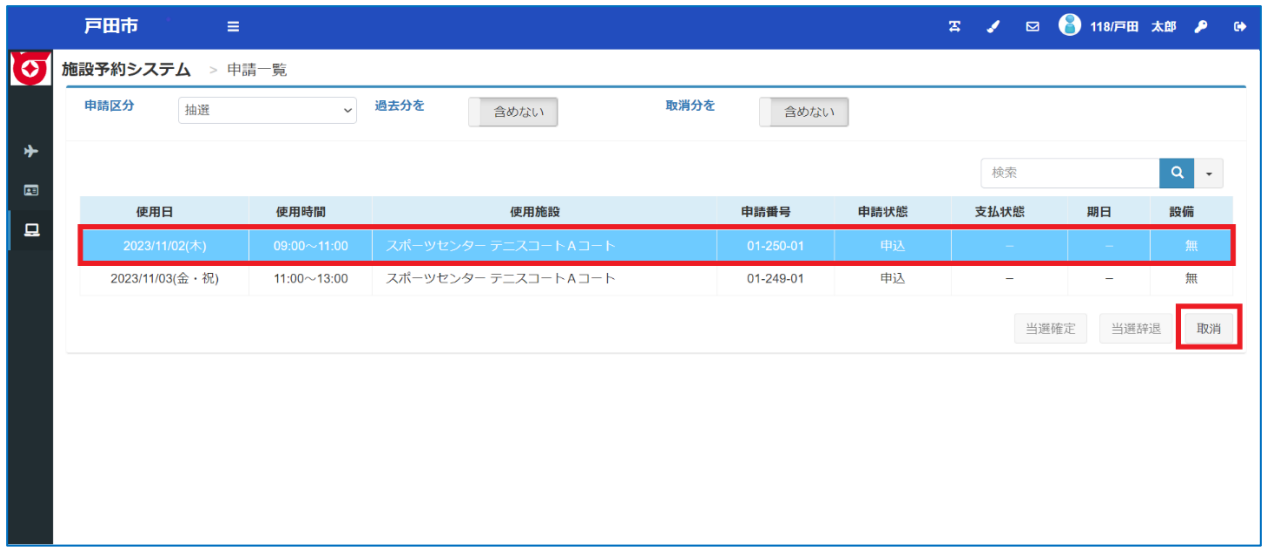

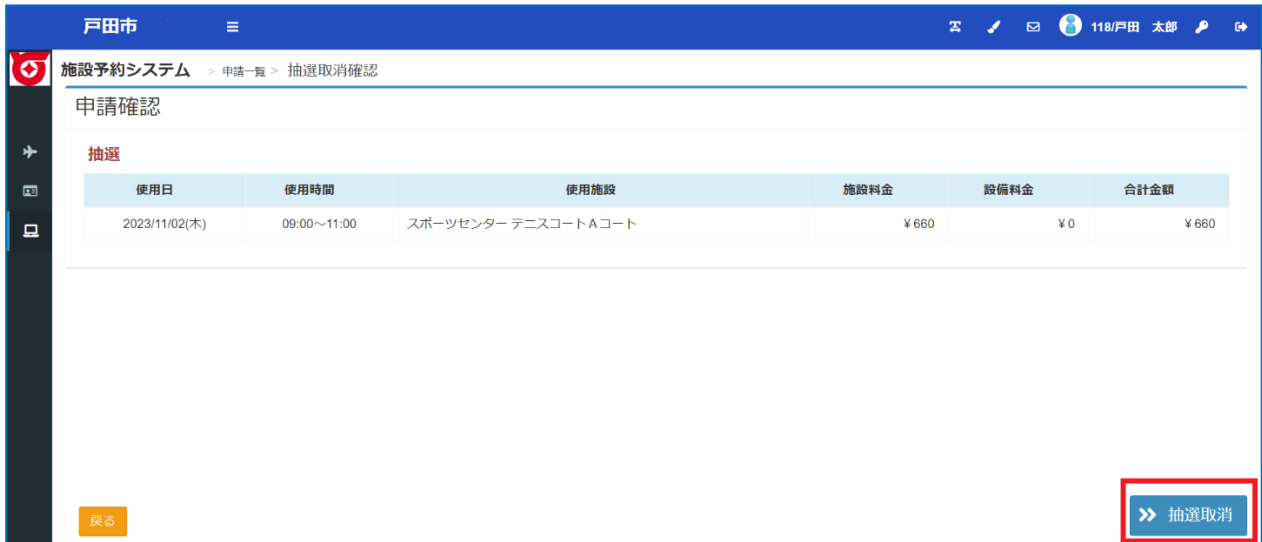

・当選した予約を確定・辞退する

システムでの抽選の結果、当選した場合、公共施設では自動的に予約となります。 スポーツ施設では下記、当選予約の確定・辞退が必要となります。

システムでの抽選が行われて、当選すると

「**申請を確認する**」に赤色の枠で数字が表示されます。

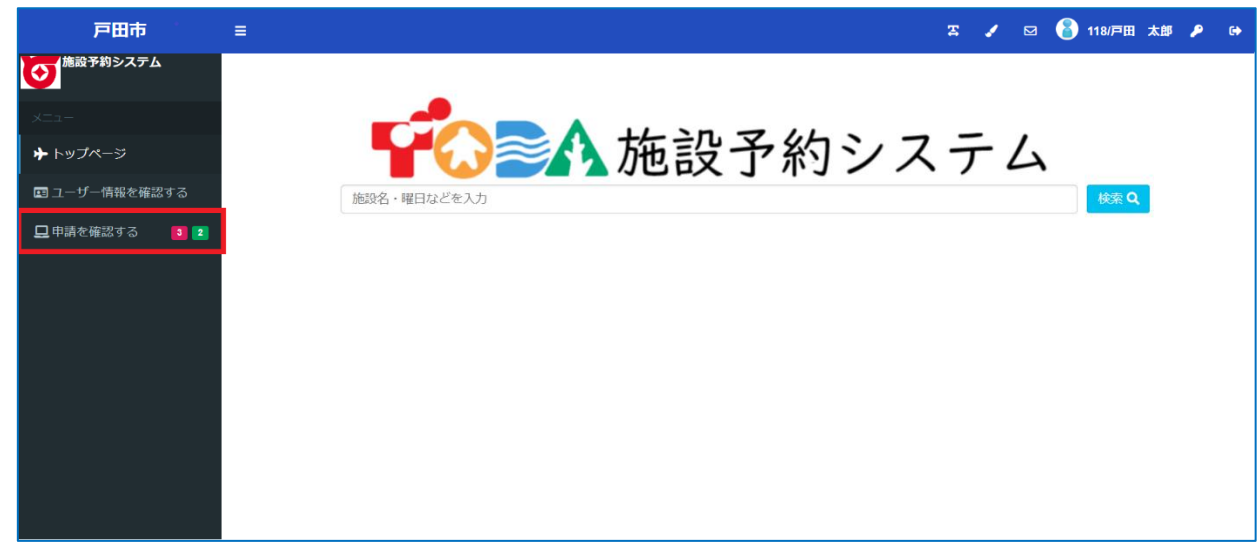

メニューの「申請を確認する」から「**申請区分**」を抽選に切り替えていただき、

当落状況をご確認ください。

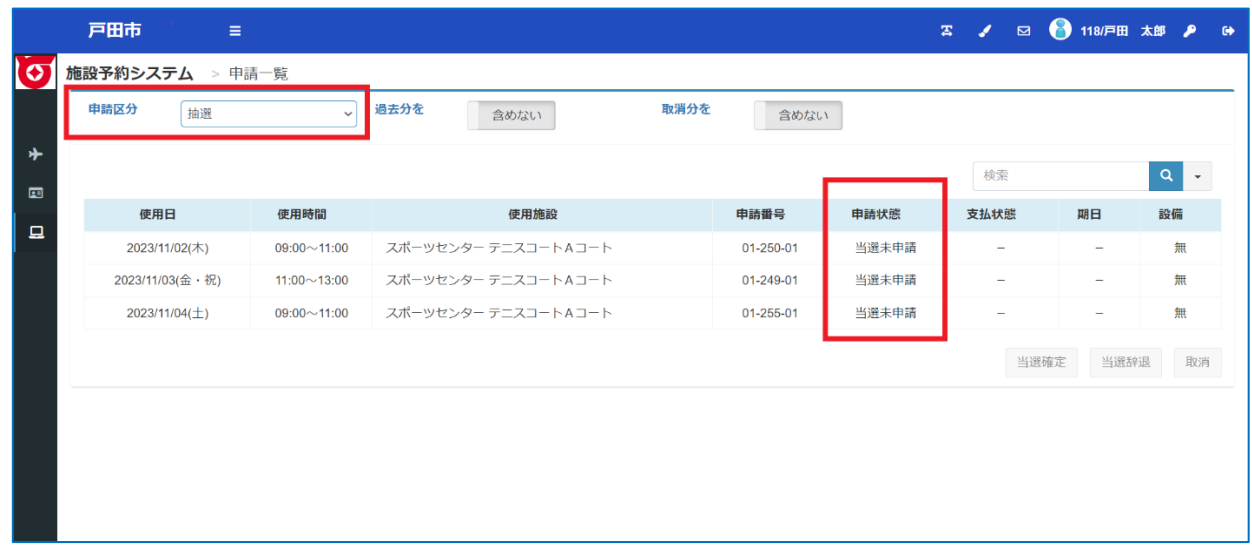

## 当選したお申込みについて「**当選確定**」または「**当選辞退**」

#### のお手続きを行ってください。

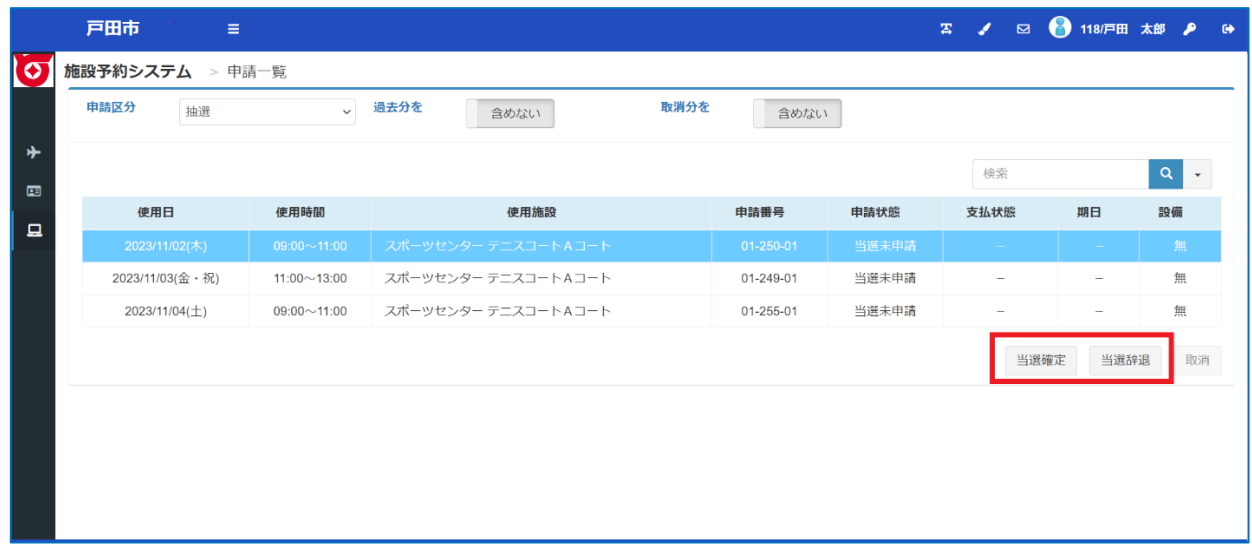

## 当選確定の流れ

一覧より当選確定を行う申込を選択し「**当選確定**」を押してください。

申請情報が表示されるので内容をご確認いただき「次へ」を押してください。

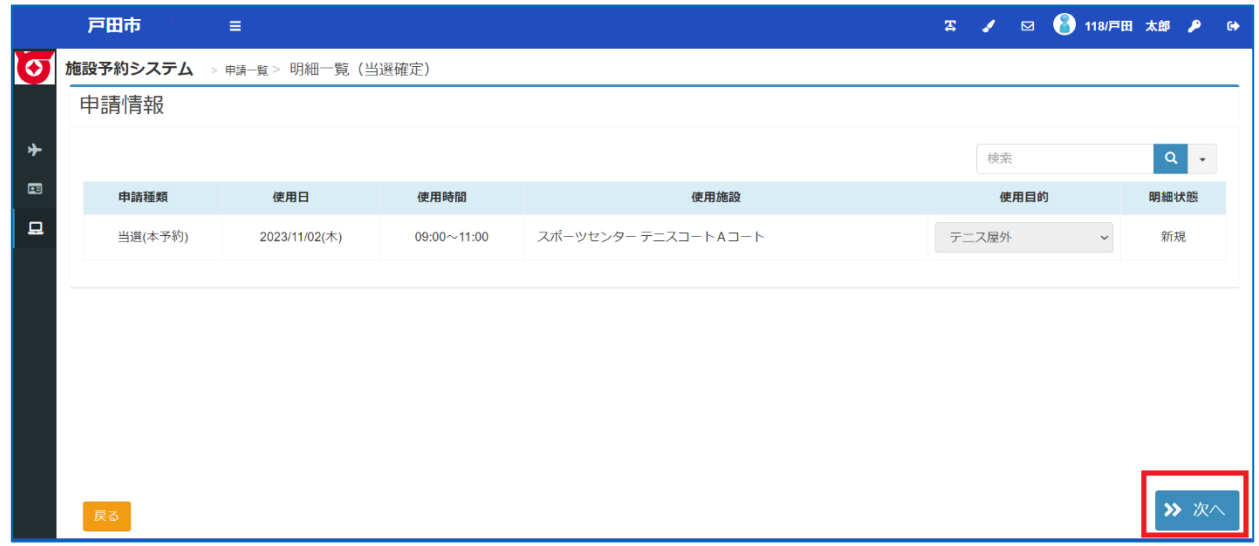

登録内容・申請内容に応じた料金が表示されるので、内容をご確認の上、

#### 「**当選確定**」を押してください。

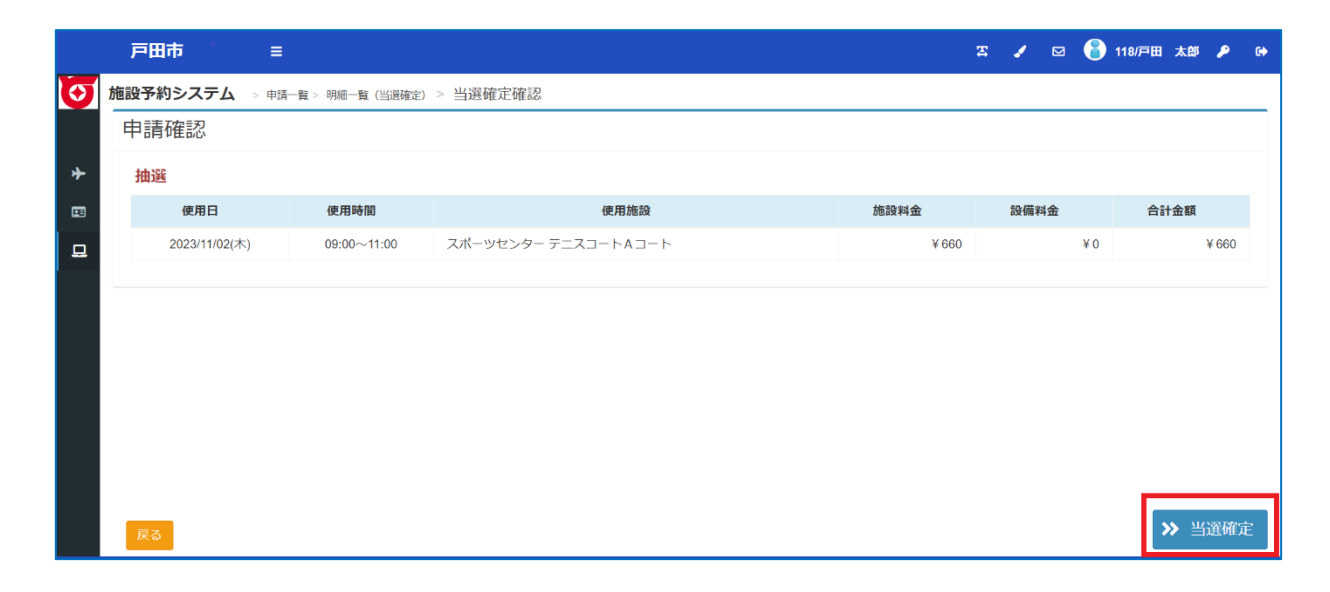

# 「**当選確定**」を行っていただくと、予約が確定します。

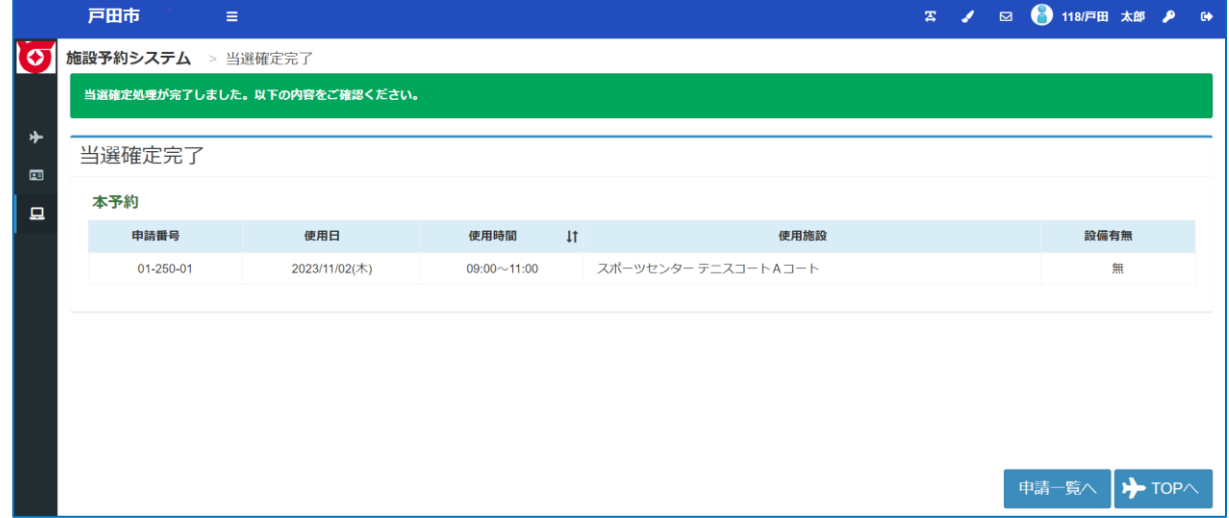

当選3件、予約2件だった表示が、当選2件、予約3件に更新されます。

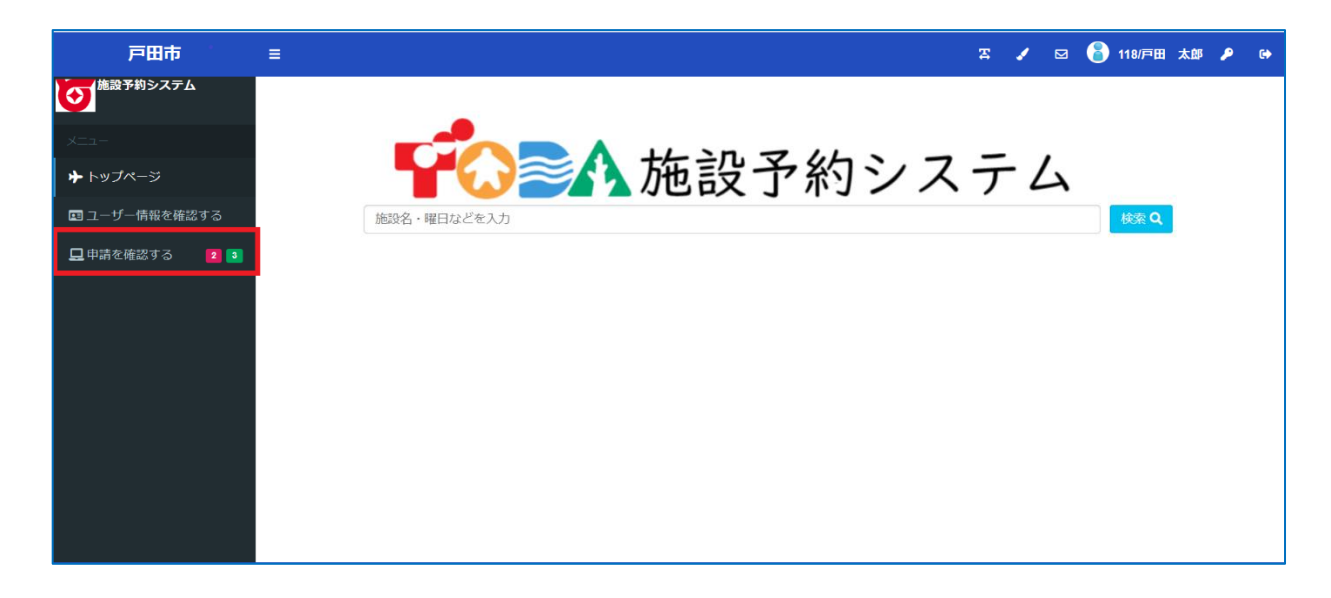

**当選確定した申込**が予約の一覧に表示されますので、必ずご確認ください。

※当選確定しない場合、予約が取れませんのでご注意ください。

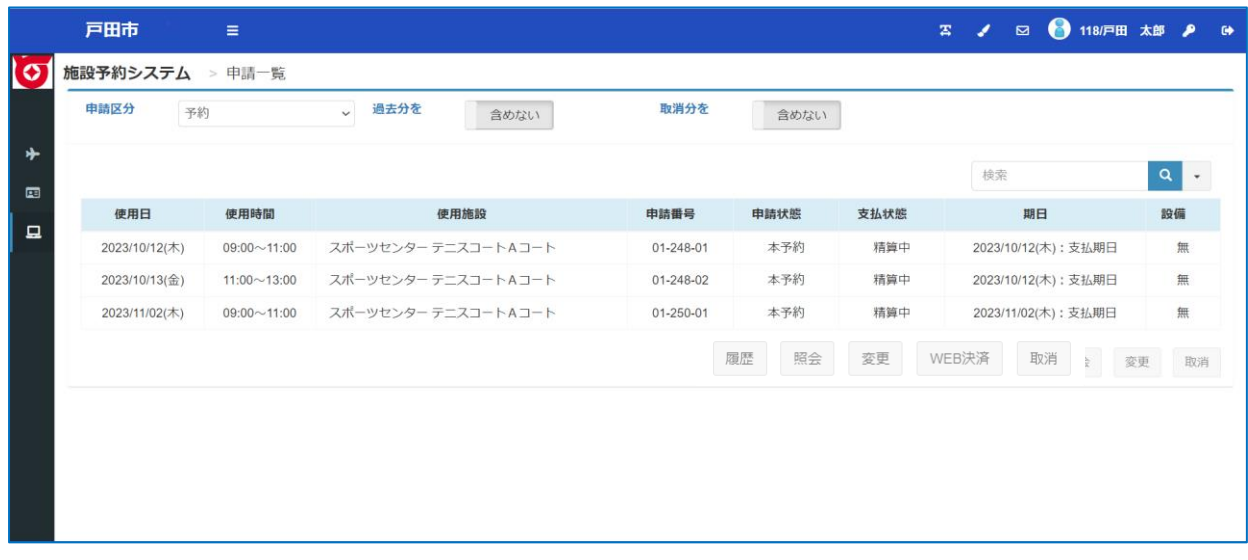

当選辞退の流れ

一覧より当選辞退を行う申込を選択し「**当選辞退**」を押してください。

申請情報が表示されるので内容をご確認いただき「次へ」を押してください。

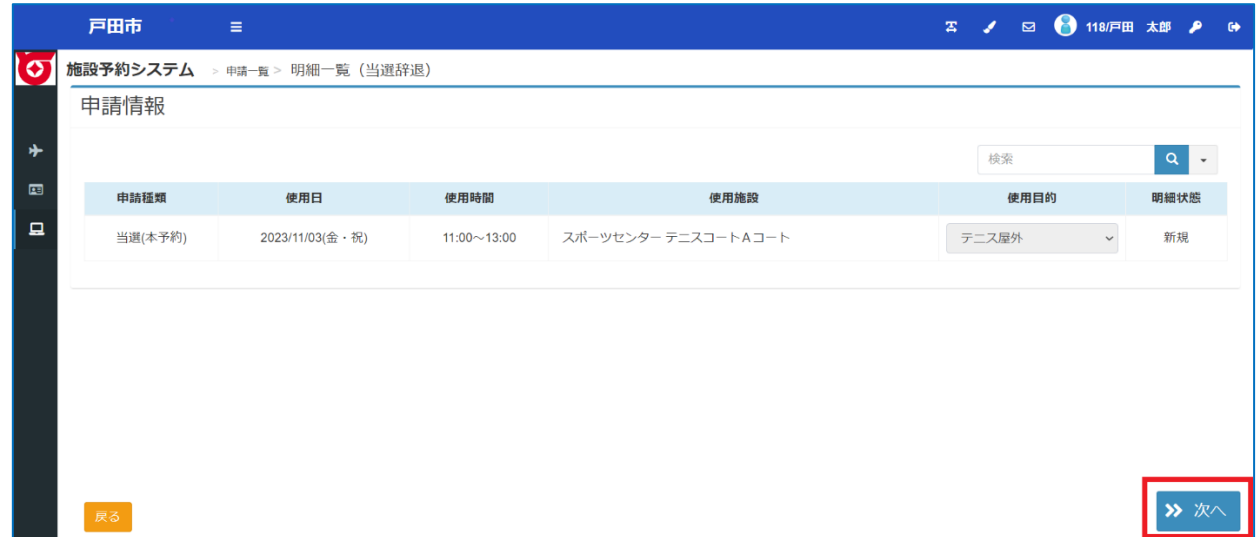

登録内容・申請内容に応じた料金が表示されるので、内容をご確認の上、

「**当選辞退**」を押してください。

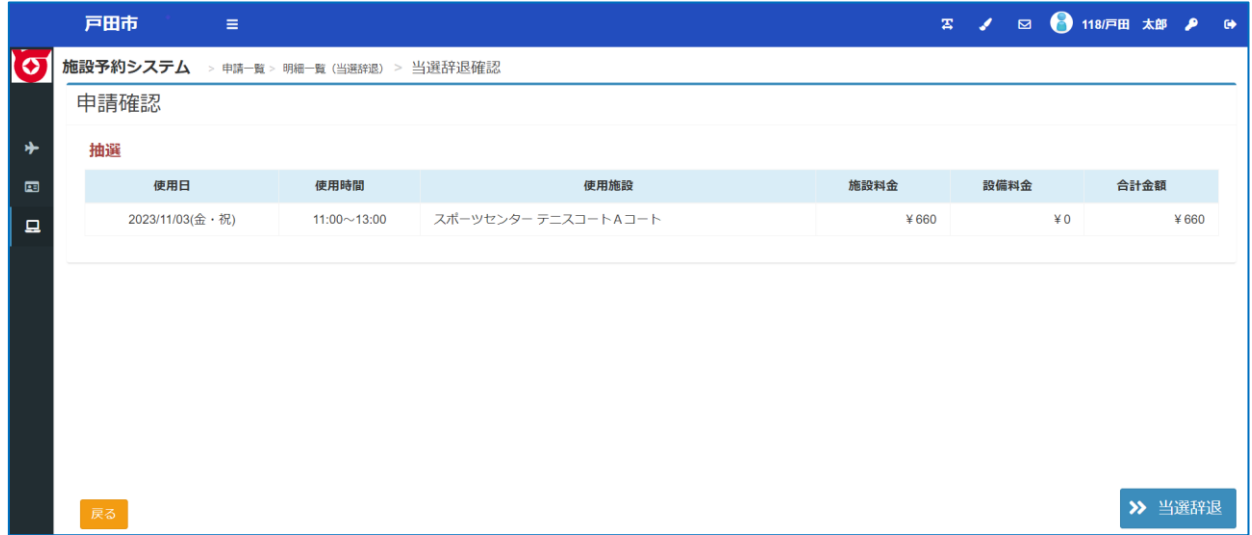

「**当選辞退**」を行っていただくと、抽選予約が取り消されます。

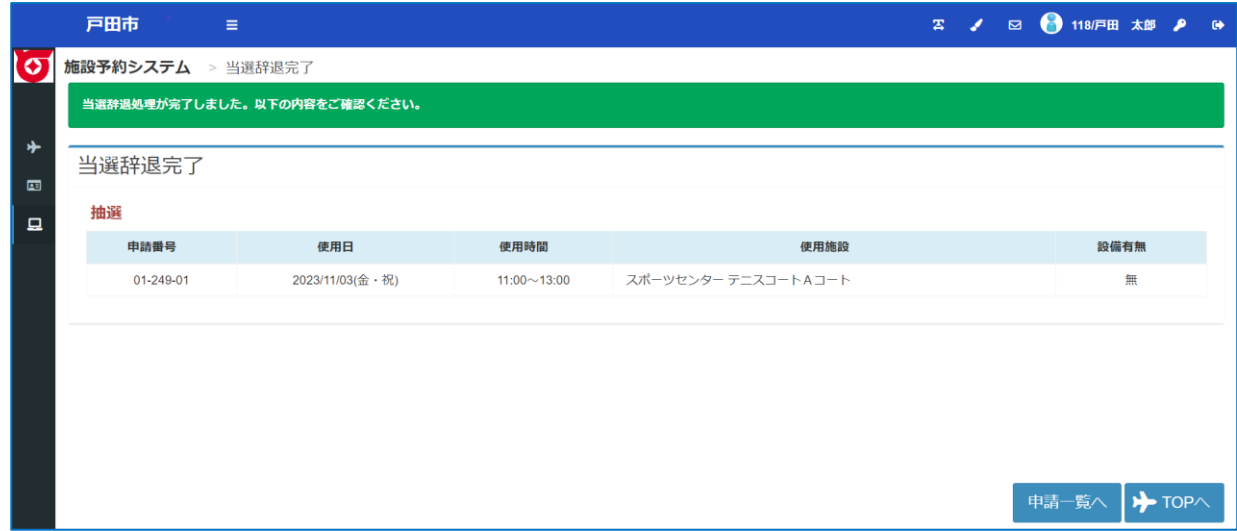

当選2件、予約2件だった表示が、当選1件、予約2件に更新されます。

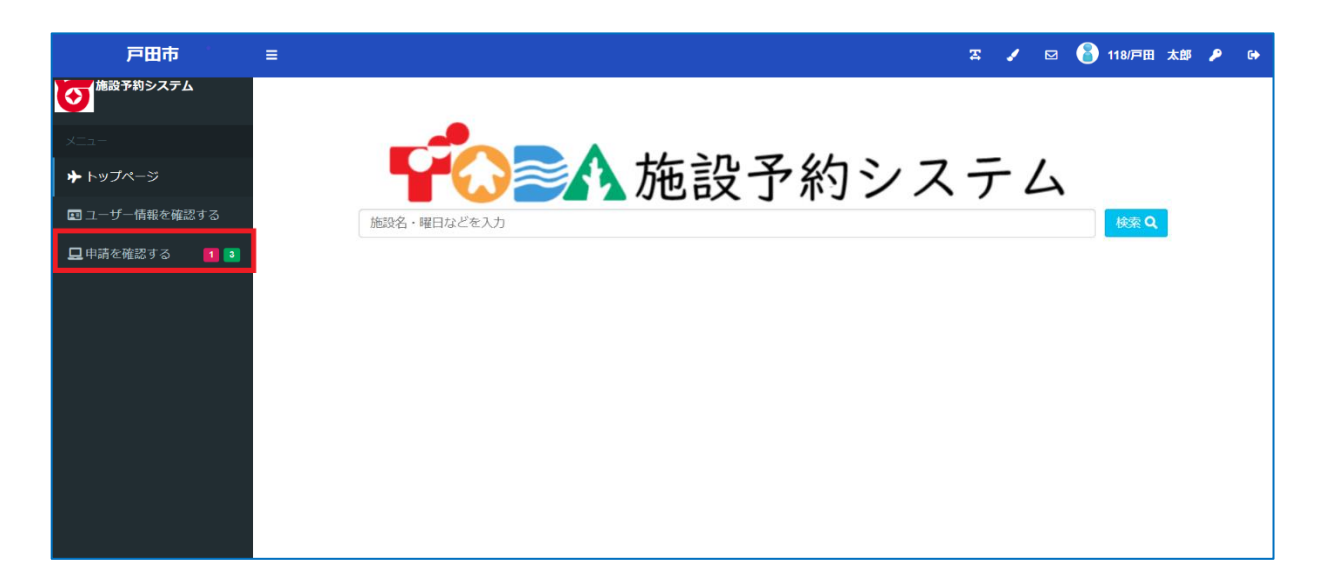

# **当選辞退した申込**の申請状態が当選辞退に更新されます。

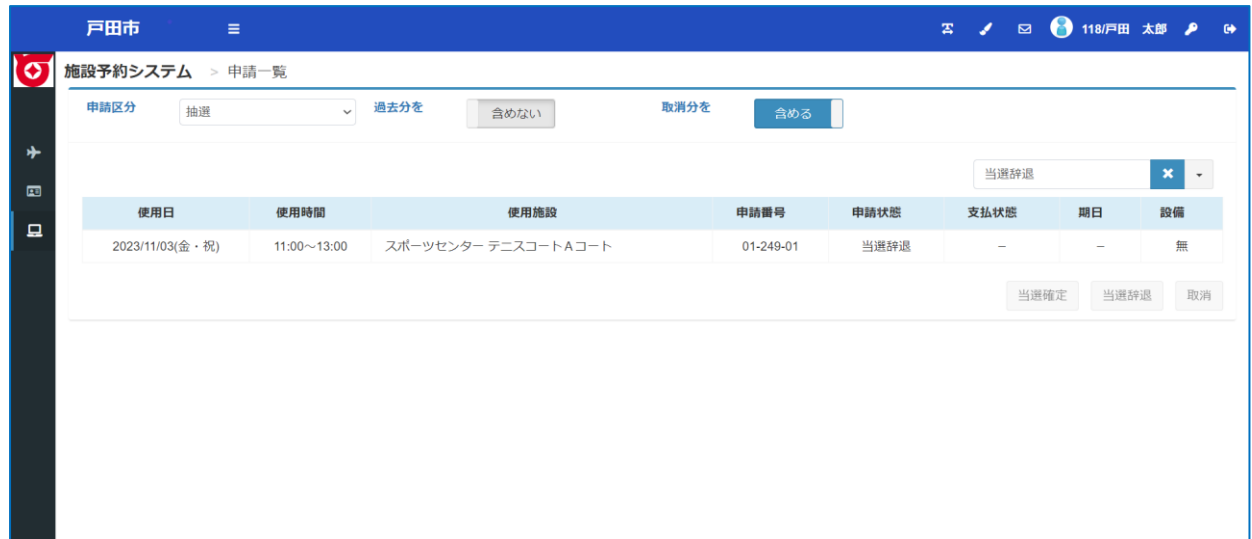